# Oracle® Fusion Middleware Using Oracle WebCenter Enterprise Capture

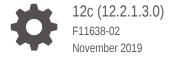

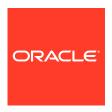

Oracle Fusion Middleware Using Oracle WebCenter Enterprise Capture, 12c (12.2.1.3.0)

F11638-02

Copyright © 2013, 2019, Oracle and/or its affiliates. All rights reserved.

Primary Author: Kalpana N

Contributors: Oracle WebCenter development, product management, and quality assurance teams

This software and related documentation are provided under a license agreement containing restrictions on use and disclosure and are protected by intellectual property laws. Except as expressly permitted in your license agreement or allowed by law, you may not use, copy, reproduce, translate, broadcast, modify, license, transmit, distribute, exhibit, perform, publish, or display any part, in any form, or by any means. Reverse engineering, disassembly, or decompilation of this software, unless required by law for interoperability, is prohibited.

The information contained herein is subject to change without notice and is not warranted to be error-free. If you find any errors, please report them to us in writing.

If this is software or related documentation that is delivered to the U.S. Government or anyone licensing it on behalf of the U.S. Government, then the following notice is applicable:

U.S. GOVERNMENT END USERS: Oracle programs, including any operating system, integrated software, any programs installed on the hardware, and/or documentation, delivered to U.S. Government end users are "commercial computer software" pursuant to the applicable Federal Acquisition Regulation and agency-specific supplemental regulations. As such, use, duplication, disclosure, modification, and adaptation of the programs, including any operating system, integrated software, any programs installed on the hardware, and/or documentation, shall be subject to license terms and license restrictions applicable to the programs. No other rights are granted to the U.S. Government.

This software or hardware is developed for general use in a variety of information management applications. It is not developed or intended for use in any inherently dangerous applications, including applications that may create a risk of personal injury. If you use this software or hardware in dangerous applications, then you shall be responsible to take all appropriate fail-safe, backup, redundancy, and other measures to ensure its safe use. Oracle Corporation and its affiliates disclaim any liability for any damages caused by use of this software or hardware in dangerous applications.

Oracle and Java are registered trademarks of Oracle and/or its affiliates. Other names may be trademarks of their respective owners.

Intel and Intel Xeon are trademarks or registered trademarks of Intel Corporation. All SPARC trademarks are used under license and are trademarks or registered trademarks of SPARC International, Inc. AMD, Opteron, the AMD logo, and the AMD Opteron logo are trademarks or registered trademarks of Advanced Micro Devices. UNIX is a registered trademark of The Open Group.

This software or hardware and documentation may provide access to or information about content, products, and services from third parties. Oracle Corporation and its affiliates are not responsible for and expressly disclaim all warranties of any kind with respect to third-party content, products, and services unless otherwise set forth in an applicable agreement between you and Oracle. Oracle Corporation and its affiliates will not be responsible for any loss, costs, or damages incurred due to your access to or use of third-party content, products, or services, except as set forth in an applicable agreement between you and Oracle.

# Contents

### Preface

| Audience   |                                                            | vii  |
|------------|------------------------------------------------------------|------|
| Document   | ation Accessibility                                        | vii  |
| Client Acc | essibility Features                                        | vii  |
| Related D  | ocuments                                                   | vii  |
| Conventio  | ns                                                         | vii  |
|            |                                                            |      |
| What's     | New in This Guide                                          |      |
| 1.1 Sigr   | nificant Documentation Changes for 12c (12.2.1.3.0)        | 1-1  |
| 1.2 New    | r Features for 12c (12.2.1.1)                              | 1-1  |
| 1.3 New    | <i>y</i> Features for 12c (12.2.1)                         | 1-2  |
| Getting    | started with Capture                                       |      |
| 2.1 Und    | erstanding Capture basics                                  | 2-1  |
| 2.1.1      | What is the Capture client?                                | 2-1  |
| 2.1.2      | What are batches and documents?                            | 2-1  |
| 2.1.3      | What is a client profile?                                  | 2-2  |
| 2.1.4      | What types of documents can I scan or import into Capture? | 2-2  |
| 2.1.5      | How do I know whether I can capture and index batches?     | 2-3  |
| 2.1.6      | How do I complete processing batches and release them?     | 2-3  |
| 2.2 Star   | ting the Capture client                                    | 2-3  |
| 2.3 Nav    | igating the Capture client                                 | 2-4  |
| 2.3.1      | How do I use the batch pane?                               | 2-5  |
| 2.3.2      | How do I use the document pane?                            | 2-8  |
| 2.3.3      | How do I use the metadata pane?                            | 2-12 |
| 2.3.4      | How do I use the batch information pane?                   | 2-12 |
| 2.4 Cap    | ture client uses                                           | 2-12 |
| 2.4.1      | Scenario 1: Scanning and indexing documents                | 2-13 |
| 2.4.2      | Scenario 2: Scanning documents only                        | 2-13 |
| 2.4.3      | Scenario 3: Importing document files                       | 2-13 |
| 2.4.4      | Scenario 4: Indexing documents only                        | 2-14 |
|            |                                                            |      |

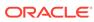

|                                                                                                    | ing preferences                                                                                                    | 2-14                                                                      |
|----------------------------------------------------------------------------------------------------|----------------------------------------------------------------------------------------------------|---------------------------------------------------------------------------|
| 2.5.1                                                                                                    | How do I resize the window's panes?                                                                                                    | 2-15                                                                      |
| Scanniı                                                                                                    | ng and importing documents                                                                                                    |                                                                           |
| 3.1 Und                                                                                                    | erstanding scanning                                                                                                    | 3-1                                                                       |
| 3.1.1                                                                                                    | How are image and non-image documents handled in Capture?                                                                                                    | 3-1                                                                       |
| 3.1.2                                                                                                    | How does scanning work?                                                                                                    | 3-1                                                                       |
| 3.1.3                                                                                                    | How are documents created during scanning?                                                                                                    | 3-2                                                                       |
| 3.1.4                                                                                                    | How does importing work?                                                                                                    | 3-3                                                                       |
| 3.2 Sca                                                                                                    | nning documents                                                                                                    | 3-3                                                                       |
| 3.2.1                                                                                                    | How do I prepare documents for scanning?                                                                                                    | 3-3                                                                       |
| 3.2.2                                                                                                    | How do I select a scanner to use for Capture scanning?                                                                                                    | 3-4                                                                       |
| 3.2.3                                                                                                    | How do I select scanner settings?                                                                                                    | 3-4                                                                       |
| 3.2.4                                                                                                    | How do I scan documents?                                                                                                    | 3-5                                                                       |
| 3.2.5                                                                                                    | How do I scan or import from a business application?                                                                                                    | 3-6                                                                       |
| 3.2.6                                                                                                    | How do I create documents if prompted when scanning?                                                                                                    | 3-6                                                                       |
| 3.2.7                                                                                                    | How do I scan using separator pages?                                                                                                    | 3-7                                                                       |
| 3.2.8                                                                                                    | How do I set scanning preferences?                                                                                                    | 3-7                                                                       |
|                                                                                                    |                                                                                                    | 2.0                                                                       |
| 3.3 Imp                                                                                                    | orting documents                                                                                                    | 3-0                                                                       |
| 3.3 Impo<br>3.3.1                                                                                            | How do I specify importing rather than scanning?                                                                                                    |                                                                           |
| •                                                                                                    |                                                                                                    | 3-8                                                                       |
| 3.3.1                                                                                                    | How do I specify importing rather than scanning?                                                                                                    | 3-8<br>3-8                                                                |
| 3.3.1<br>3.3.2<br>3.3.3                                                                                      | How do I specify importing rather than scanning? How do I select import settings?                                                                                                    | 3-8<br>3-8<br>3-9                                                         |
| 3.3.1<br>3.3.2<br>3.3.3<br>Review                                                                            | How do I specify importing rather than scanning? How do I select import settings? How do I import files into a batch?                                                                                                    | 3-8<br>3-8                                                                |
| 3.3.1<br>3.3.2<br>3.3.3<br>Review<br>4.1 Rev                                                                 | How do I specify importing rather than scanning? How do I select import settings? How do I import files into a batch?  ing and editing documents  iewing documents and pages How do I automatically review and index documents after capturing                                                                                                    | 3-8<br>3-9<br>4-1                                                         |
| 3.3.1<br>3.3.2<br>3.3.3<br>Review<br>4.1 Rev<br>4.1.1                                                        | How do I specify importing rather than scanning? How do I select import settings? How do I import files into a batch?  ing and editing documents  iewing documents and pages How do I automatically review and index documents after capturing them?                                                                                                    | 3-8<br>3-9<br>4-1<br>4-1                                                  |
| 3.3.1<br>3.3.2<br>3.3.3<br>Review<br>4.1 Rev<br>4.1.1<br>4.1.2                                               | How do I specify importing rather than scanning? How do I select import settings? How do I import files into a batch?  ing and editing documents  iewing documents and pages How do I automatically review and index documents after capturing them? How do I zoom in and out of the selected page?                                                                                                    | 3-8<br>3-9<br>4-1<br>4-1                                                  |
| 3.3.1<br>3.3.2<br>3.3.3<br>Review<br>4.1 Rev<br>4.1.1<br>4.1.2<br>4.1.3                                      | How do I specify importing rather than scanning? How do I select import settings? How do I import files into a batch?  ing and editing documents  iewing documents and pages How do I automatically review and index documents after capturing them? How do I zoom in and out of the selected page? How do I resize or reposition the thumbnail display?                                                                                                    | 3-8<br>3-9<br>4-1<br>4-1<br>4-2                                           |
| 3.3.1<br>3.3.2<br>3.3.3<br>Review<br>4.1 Rev<br>4.1.1<br>4.1.2<br>4.1.3<br>4.1.4                             | How do I specify importing rather than scanning? How do I select import settings? How do I import files into a batch?  ing and editing documents  iewing documents and pages How do I automatically review and index documents after capturing them? How do I zoom in and out of the selected page? How do I resize or reposition the thumbnail display? How do I go to a specific page?                                                                                                    | 3-8<br>3-9<br>4-1<br>4-1<br>4-2<br>4-2                                    |
| 3.3.1<br>3.3.2<br>3.3.3<br>Review<br>4.1 Rev<br>4.1.1<br>4.1.2<br>4.1.3<br>4.1.4<br>4.1.5                    | How do I specify importing rather than scanning? How do I select import settings? How do I import files into a batch?  ing and editing documents  iewing documents and pages How do I automatically review and index documents after capturing them? How do I zoom in and out of the selected page? How do I resize or reposition the thumbnail display? How do I go to a specific page? How do I print a page?                                                                                                    | 3-8<br>3-8<br>3-9<br>4-1<br>4-1<br>4-2                                    |
| 3.3.1<br>3.3.2<br>3.3.3<br>Review<br>4.1 Rev<br>4.1.1<br>4.1.2<br>4.1.3<br>4.1.4                             | How do I specify importing rather than scanning? How do I select import settings? How do I import files into a batch?  ing and editing documents  iewing documents and pages How do I automatically review and index documents after capturing them? How do I zoom in and out of the selected page? How do I resize or reposition the thumbnail display? How do I go to a specific page?                                                                                                    | 3-8<br>3-9<br>4-1<br>4-1<br>4-2<br>4-2                                    |
| 3.3.1<br>3.3.2<br>3.3.3<br>Review<br>4.1 Rev<br>4.1.1<br>4.1.2<br>4.1.3<br>4.1.4<br>4.1.5                    | How do I specify importing rather than scanning? How do I select import settings? How do I import files into a batch?  ing and editing documents  iewing documents and pages How do I automatically review and index documents after capturing them? How do I zoom in and out of the selected page? How do I resize or reposition the thumbnail display? How do I go to a specific page? How do I print a page? How do I view a document or an attachment in an associated                                                                                                | 3-8<br>3-8<br>3-9<br>4-1<br>4-1<br>4-2<br>4-2<br>4-3                      |
| 3.3.1<br>3.3.2<br>3.3.3<br>Review  4.1 Rev  4.1.1  4.1.2  4.1.3  4.1.4  4.1.5  4.1.6                         | How do I specify importing rather than scanning? How do I select import settings? How do I import files into a batch?  ing and editing documents  iewing documents and pages How do I automatically review and index documents after capturing them? How do I zoom in and out of the selected page? How do I resize or reposition the thumbnail display? How do I go to a specific page? How do I print a page? How do I view a document or an attachment in an associated application?                                                                                   | 3-8<br>3-8<br>3-9<br>4-1<br>4-1<br>4-2<br>4-2<br>4-3                      |
| 3.3.1<br>3.3.2<br>3.3.3<br>Review  4.1 Rev  4.1.1  4.1.2  4.1.3  4.1.4  4.1.5  4.1.6  4.1.7  4.1.8           | How do I specify importing rather than scanning? How do I select import settings? How do I import files into a batch?  ing and editing documents  iewing documents and pages How do I automatically review and index documents after capturing them? How do I zoom in and out of the selected page? How do I resize or reposition the thumbnail display? How do I go to a specific page? How do I print a page? How do I view a document or an attachment in an associated application? How do I view file information?                                                   | 3-8<br>3-8<br>3-9<br>4-1<br>4-1<br>4-2<br>4-3<br>4-3<br>4-3               |
| 3.3.1<br>3.3.2<br>3.3.3<br>Review  4.1 Rev  4.1.1  4.1.2  4.1.3  4.1.4  4.1.5  4.1.6  4.1.7  4.1.8           | How do I specify importing rather than scanning? How do I select import settings? How do I import files into a batch?  ing and editing documents  iewing documents and pages How do I automatically review and index documents after capturing them? How do I zoom in and out of the selected page? How do I resize or reposition the thumbnail display? How do I go to a specific page? How do I print a page? How do I view a document or an attachment in an associated application? How do I view file information? How do I find a document?                         | 3-8<br>3-8<br>3-9<br>4-1<br>4-1<br>4-2<br>4-2<br>4-3<br>4-3<br>4-3        |
| 3.3.1<br>3.3.2<br>3.3.3<br>Review  4.1 Rev  4.1.1  4.1.2  4.1.3  4.1.4  4.1.5  4.1.6  4.1.7  4.1.8  4.2 Edit | How do I specify importing rather than scanning? How do I select import settings? How do I import files into a batch?  ing and editing documents  iewing documents and pages How do I automatically review and index documents after capturing them? How do I zoom in and out of the selected page? How do I resize or reposition the thumbnail display? How do I go to a specific page? How do I print a page? How do I view a document or an attachment in an associated application? How do I view file information? How do I find a document? Ing documents and pages | 3-8<br>3-8<br>3-9<br>4-1<br>4-1<br>4-2<br>4-3<br>4-3<br>4-3<br>4-4<br>4-5 |

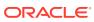

| 4.2.4     | now do i totate of hip pages?                               | 4-(  |
|-----------|-------------------------------------------------------------|------|
| 4.2.5     | How to cut or copy pages and paste them in image documents? | 4-6  |
| 4.3 Crea  | ating and removing documents                                | 4-7  |
| 4.3.1     | How do I split a document, creating a new document?         | 4-7  |
| 4.3.2     | How do I remove a document separation?                      | 4-7  |
| 4.3.3     | How do I delete a document and its pages?                   | 4-7  |
| 4.3.4     | How do I duplicate a document?                              | 4-8  |
| 4.4 Crea  | ating and removing attachments                              | 4-8  |
| 4.4.1     | How do I create a new attachment when appending pages?      | 4-8  |
| 4.4.2     | How do I split an attachment, creating a new attachment?    | 4-9  |
| 4.4.3     | How do I delete an attachment and its pages?                | 4-9  |
| 4.5 Addi  | ing, replacing, and deleting pages                          | 4-9  |
| 4.5.1     | How do I insert pages before a selected page?               | 4-9  |
| 4.5.2     | How do I append pages to a document or attachment?          | 4-10 |
| 4.5.3     | How do I replace a page?                                    | 4-11 |
| 4.5.4     | How do I delete a page?                                     | 4-11 |
| Indexin   | g documents                                                 |      |
|           | erstanding document indexing                                | 5-1  |
| 5.1.1     | How does indexing work?                                     | 5-1  |
| 5.1.2     | How do database lookups work?                               | 5-2  |
| 5.1.3     | How do metadata fields use input masks?                     | 5-2  |
| 5.1.4     | How do metadata fields use display formatting?              | 5-2  |
| 5.1.5     | How do choice list metadata fields work?                    | 5-2  |
|           | xing documents                                              | 5-2  |
| 5.2.1     | How do I index a document?                                  | 5-2  |
| 5.2.2     | How do I index by looking up values from a database?        | 5-3  |
| 5.2.2     | The second of terms of terms and a database.                |      |
| Workin    | g with batches                                              |      |
|           | erstanding batches                                          | 6-1  |
| 6.1.1     | How are batches named?                                      | 6-1  |
| 6.1.2     | What happens when I lock or release a batch?                | 6-1  |
| 6.2 Sort  | ing, filtering, and searching for batches                   | 6-2  |
| 6.2.1     | Which batches are listed in the batch pane?                 | 6-2  |
| 6.2.2     | How do I search for batches or filter the list?             | 6-2  |
| 6.2.3     | How do I sort the batch list?                               | 6-4  |
| 6.2.4     | How do I limit the batch list?                              | 6-4  |
| 6.3 Editi | ng batches                                                  | 6-5  |
| 6.3.1     | How do I edit an unlocked batch?                            | 6-5  |
|           |                                                             |      |

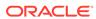

|                                                   | 5.3.2              | How do I delete a batch?                                                                                                    | 6-5        |  |
|---------------------------------------------------|--------------------|----------------------------------------------------------------------------------------------------|------------|--|
| 6.4                                               | Char               | nging batch information                                                                                                    | 6-5        |  |
| 6                                                 | 5.4.1              | How do I set or change a batch's priority?                                                                                                    | 6-5        |  |
| 6                                                 | 5.4.2              | How do I set or change a batch's status?                                                                                                    | 6-6        |  |
| 6.4.3 How do I add, edit, and delete batch notes? |                    |                                                                                                    |            |  |
| 6.5                                               | Rele               | asing batches                                                                                                    | 6-6        |  |
| Tro                                               | uble               | shooting                                                                                                    |            |  |
| A.1                                               | Hand               | dling batch errors                                                                                                    | A-1        |  |
| A                                                 | ٨.1.1              | How do I set batch logging?                                                                                                    | A-2        |  |
|                                                   |                    |                                                                                                    |            |  |
| Гко                                               | 01.10 K            | ath, Aalaad Ougations                                                                                                    |            |  |
| Fre                                               | quer               | ntly Asked Questions                                                                                                    |            |  |
|                                                   | •                  |                                                                                                    |            |  |
| Hov                                               | v Do               | I?                                                                                                    | C-1        |  |
| Hov                                               | v Do               | I? do I save different scanner settings for each client profile?                                                                                     | C-1<br>C-1 |  |
| How<br>C.1<br>C.2                                 | w Do<br>How<br>How | do I save different scanner settings for each client profile? do I split a document into two documents?                                              | C-1        |  |
| Hov                                               | W Do<br>How<br>How | do I save different scanner settings for each client profile? do I split a document into two documents? do I merge documents into a single document? | C-1<br>C-2 |  |
| C.1<br>C.2<br>C.3                                 | How How How        | do I save different scanner settings for each client profile? do I split a document into two documents?                                              | C-1        |  |

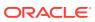

# **Preface**

This guide describes how to use Oracle WebCenter Enterprise Capture to scan, import, index, and release documents.

### **Audience**

This document is intended for users who use the Capture application, either on its own or through a business application, to capture and work with document batches. As described in Capture client uses, the Capture use may range from production environment to occasional use.

# **Documentation Accessibility**

For information about Oracle's commitment to accessibility, visit the Oracle Accessibility Program website at http://www.oracle.com/pls/topic/lookup?ctx=acc&id=docacc.

#### **Access to Oracle Support**

Oracle customers that have purchased support have access to electronic support through My Oracle Support. For information, visit <a href="http://www.oracle.com/pls/topic/lookup?ctx=acc&id=info">http://www.oracle.com/pls/topic/lookup?ctx=acc&id=trs</a> if you are hearing impaired.

# **Client Accessibility Features**

The following topics describe the Capture client features that support accessibility:

- · Changing the client display to high contrast
- Changing the font size displayed in the client
- Using keyboard shortcuts

# Changing the client display to high contrast

To change the display to high contrast:

- Sign in to the Capture client. See Starting the Capture client.
- 2. Click the drop-down list arrow in the upper right corner of the window and select **Preferences**. The Preferences window displays.
- 3. Select the I use Windows accessibility features field to change the client display to make use of accessibility settings provided by Windows for high contrast. You

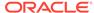

must have your Windows environment set to use high contrast for this setting to work.

4. Click Save.

Note that after changing this setting, you may need to restart the client to restore the display.

# Changing the font size displayed in the client

To change font sizes:

- Sign in to the Capture client. See Starting the Capture client.
- 2. Click the drop-down list arrow in the upper right corner of the window and select **Preferences**. The Preferences window displays.
- Select the I use Windows accessibility features field to change the client display
  to make use of accessibility settings provided by Windows for large fonts. You
  must have your Windows environment set to use large fonts for this setting to
  work.
- 4. In the **Font Size for Client** field, select a new font size for client buttons, labels, and other client window items. The minimum size is 8 point and the maximum size is 18 point.
- 5. In the **Font Size for Metadata Fields** field, select a new font size for metadata fields and labels. The minimum size is 8 point and the maximum size is 18 point.
- 6. Click Save.

Note that after changing the Windows accessibility features setting, you may need to restart the client to restore the display.

# Using keyboard shortcuts

For details on available keyboard shortcuts, see the following sections:

- How do I use the batch pane?
- How do I use the document pane?
- How do I use the metadata pane?

### **Related Documents**

The complete Oracle WebCenter Content documentation set is available from the Oracle Help Center at http://www.oracle.com/pls/topic/lookup?ctx=fmw122130&id=wccdocs.

### Conventions

The following text conventions are used in this document:

| Convention | Meaning                                                                                                    |
|------------|----------------------------------------------------------------------------------------------------|
| boldface   | Boldface type indicates graphical user interface elements associated with an action, or terms defined in text or the glossary. |

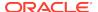

| Convention | Meaning                                                                                                    |
|------------|----------------------------------------------------------------------------------------------------|
| italic     | Italic type indicates book titles, emphasis, or placeholder variables for which you supply particular values.                          |
| monospace  | Monospace type indicates commands within a paragraph, URLs, code in examples, text that appears on the screen, or text that you enter. |

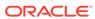

1

# What's New in This Guide

This chapter introduces the new features of Oracle WebCenter Enterprise Capture and other significant changes that are described in this guide.

This chapter contains the following sections:

- Significant Documentation Changes for 12c (12.2.1.3.0)
- New Features for 12c (12.2.1.1)
- New Features for 12c (12.2.1)

# 1.1 Significant Documentation Changes for 12c (12.2.1.3.0)

For 12c (12.2.1.3.0), this guide has been updated in several ways. Following sections contain significant changes:

- How do I use the document pane?
- Setting preferences
- How do I use the batch pane?
- · Navigating the Capture client
- Starting the Capture client

See What's New for Oracle WebCenter Enterprise Capture in *What's New for Oracle WebCenter Content* for a list of new features and enhancements for Oracle WebCenter Enterprise Capture in 12c (12.2.1.3.0).

# 1.2 New Features for 12c (12.2.1.1)

12c (12.2.1.1) includes the following new features:

#### Workspace

- Oracle Documents Cloud Service (DOCS) commit driver
- Enhancement of DOCS commit driver to support DOCS metadata

#### **Recognition Processor**

 Recognition Processor support on all certified operating system platforms with the introduction of the Universal Decoder bar code engine

See How are bar codes and patch codes detected and identified? in *Managing Oracle WebCenter Enterprise Capture*.

#### Client

 Ability to control and receive the scanner's imprinter/endorser string and the ability to retrieve bar codes, patch codes, and MICR values recognized by the scanner Updates to File Information window

See How do I view file information?. Also, see Creating Client Scripts in Developing Scripts for Oracle WebCenter Enterprise Capture.

# 1.3 New Features for 12c (12.2.1)

12c (12.2.1) includes the following new features:

#### Server

 WLST commands to import workspace, clone workspace, display Import Processor tokens for a workspace, and delete specific Import Processor HA tokens

See Configuration Commands in WebCenter WLST Command Reference.

#### Workspace

- Definition of release processes for client profiles
- Definition of attachment types

#### **Import Processor**

- Support to preserve image files during import
- Support for document attachments

#### **Document Conversion Processor**

- Support for use of external conversion programs for document conversion
- Support for document attachments

#### **Recognition Processor**

Support for document attachments

#### **Commit Processor**

Support for document attachments

#### Client

- Selectable batch release processes for client profiles
- Support for document attachments
- The client now runs as a desktop application outside of a web browser
- Find a document within a batch based on metadata
- Ability to view non-image documents in their native application
- Display file information
- Duplicate a document or page

See Navigating the Capture client in *Using Oracle WebCenter Enterprise Capture*.

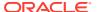

# Getting started with Capture

This chapter describes how to get started using the Oracle WebCenter Enterprise Capture client. First the basics of Capture are introduced, including how Capture works with batches, documents, attachments, and profiles. After starting the client application, you learn how to navigate its panes. Lastly, you identify your Capture role by learning the main ways users use the client to scan, import, index, and work with document batches.

This chapter covers the following main topics:

- Understanding Capture basics
- · Starting the Capture client
- Navigating the Capture client
- · Capture client uses
- Setting preferences

# 2.1 Understanding Capture basics

This section describes what you need to know about Capture to start using it.

- What is the Capture client?
- What are batches and documents?
- What is a client profile?
- What types of documents can I scan or import into Capture?
- How do I know whether I can capture and index batches?
- How do I complete processing batches and release them?

### 2.1.1 What is the Capture client?

The Capture client is Capture's user application for:

- Scanning and importing (capturing) documents
- Reviewing, editing, and indexing documents
- Releasing documents so that they can be further processed, checked into a content repository, or attached to business application records

The Capture client is installed and launched as a native desktop application that does not require a web browser.

### 2.1.2 What are batches and documents?

Batches and documents are the primary drivers of work in Capture.

- As a client user, you scan or import groups of pages in batches using a client profile, which is defined by an administrator known as a Capture workspace manager. See What is a client profile?.
- A batch contains one or more documents, which may be related (for example, multiple documents for a customer) or unrelated (for example, documents divided by separator sheets). A document may consist of scanned images or an electronic file such as a Microsoft Word or a PDF file. See What types of documents can I scan or import into Capture?.
- A document contains zero or more attachments. An attachment may consist of images or an electronic file such as Microsoft Word or a PDF file.
- A batch can be locked or unlocked. A lock icon displays when a batch is locked by you or another user. Releasing a batch removes the batch icon's lock and depending on the client profile settings, frees the batch for another user or a system processor to work on. See How do I complete processing batches and release them?.

Figure 2-1 Batches and Documents

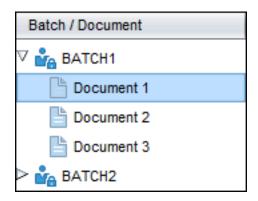

 If the client profile includes indexing, each document can be assigned metadata (index) values. A customer document might be assigned metadata values such as a customer ID and name. Documents of different types in a batch typically have different sets of metadata fields available. A document profile identifies the set of metadata fields to complete for a selected document.

### 2.1.3 What is a client profile?

A client profile is a group of settings you select to instruct Capture how to scan, import, or index a batch's documents. A client profile controls such things as scanner settings, how documents are created and separated in the batch, whether metadata fields are available, and what happens next to batches after you release them.

# 2.1.4 What types of documents can I scan or import into Capture?

In Capture, a document consists of one of the following:

- One or more images obtained from a scanner or imported from a file.
- A non-image, electronic file such as a Microsoft Word or a PDF file. When you import non-image files, the client profile determines if they are retained in their original format, converted to an image format, or prevented from being imported.

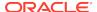

# 2.1.5 How do I know whether I can capture and index batches?

The selected client profile determines whether you can use it to capture documents only, capture and index documents, or index documents only. You can tell the client profile's type by the toolbar buttons and panes that display when you select a document in the batch pane:

- If no metadata pane displays, the client profile is capture-only. Capture-only profiles do not include indexing.
- If metadata fields display in the lower left pane and capture buttons display in the batch pane, the client profile is capture-and-index.
- If metadata fields display in the lower left pane but no capture buttons display in the batch pane, the client profile is index-only. You can assign metadata values to documents in index-only batches, but cannot append, insert, or replace pages.

# 2.1.6 How do I complete processing batches and release them?

When you are done working on a batch's documents, you release the batch, which unlocks it from your use (if there are no release processes defined). If you selected an available release process and released batches, the next action performed on the batch depends on the selected release process. What happens next depends on the client profile settings:

- The batch may be removed from the batch pane list and committed elsewhere such as to a content repository, or it may be placed in a queue for further processing such as document conversion or bar code recognition.
- The batch may remain in the list but unlocked (no lock icon displays). This allows you or another user to lock the batch for use and make further changes.

# 2.2 Starting the Capture client

The first time you access the client, enter the web address in a browser, sign in using your user ID and password, and click the **Install Client** button to install the client application on your workstation. After the client application is installed on your workstation, start the Capture client in one of the following ways:

 Enter a web address in a browser, sign in using your user ID and password, and click the Launch Client button in the browser to launch the client application on the workstation.

For example, you might enter a URL with the following format in a browser address field:

http://hostname:16400/dc-client

- Use the Start menu shortcut or desktop shortcut to launch the client application on the workstation.
- Begin scanning in another application, such as a business application.

For example, you might click a **Scan** button from a record in your business application, to scan a document and attach it to the selected business record.

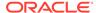

#### Note:

When using SSO (Single Sign On), launch the client from the browser and not the shortcuts.

#### Note:

When prompted, sign in to Capture by entering a user ID, a password, and a resolvable host name or IP address of the Capture server that is being accessed.

# 2.3 Navigating the Capture client

The Capture client provides a single window with three distinct work areas, or panes. You perform actions on batches, documents, attachments, and pages in these panes:

#### Batch pane

The batch pane in the upper left is fixed, while its other panes change, depending on your selection in the batch pane's tree. See How do I use the batch pane?.

When you select a batch in the batch pane, batch information displays in the right pane to view or edit. For example, change the batch's status or priority, or include a note as a reminder or for others to view. See How do I use the batch information pane?.

#### Document pane

When you select a document or a document's attachment in the batch pane, the right pane displays the document pane, containing the batch's documents, their thumbnail images, and document options in a top toolbar. See How do I use the document pane?.

#### Metadata pane

The lower left pane, the metadata pane, displays metadata fields for indexing documents. Note that the metadata pane displays only when indexing is configured for the selected client profile. See How do I use the metadata pane?.

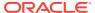

ORACLE WebCenter Enterprise Capture Signed In As Administrator + Import Customer Documents 🔻 🏪 Capture 🂢 🔻 👯 Release 🔻 🗶 🔍 👈 🕞 Batch / Document Status Priority 7/22/15 9:04:20 AM 7/22/15 9:04:54 AM 4 Ó Document 1 Document 2 CUST\_DOC3 7/22/15 9:05:27 AM 0 0 7/22/15 9:05:34 AM 7/22/15 9:05:42 AM Total number of batches displayed: 5 Document Profile Correspondence Documents 🔻 DE RESIDE \* Customer ID **Customer Name** 

Figure 2-2 Capture Client Window Displaying Batch, Document, and Metadata Panes

### 2.3.1 How do I use the batch pane?

The batch pane always displays in the upper left pane, listing batches and their documents in a hierarchical batch list tree. Use the batch pane to select batches, documents, and attachments, and to perform actions on batches by clicking batch toolbar buttons above the tree.

• To select a batch, click its name. You can edit its batch information in the right pane. See How do I use the batch information pane?.

Figure 2-3 Batch Selected in Batch Pane

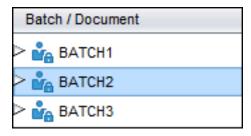

 To select a document, expand the batch by clicking the triangle before the batch name, then select a document.

Figure 2-4 Document Selected in Batch Pane

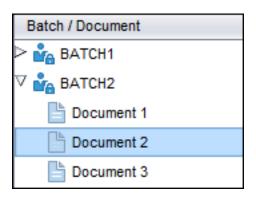

- To select an attachment, expand a document by clicking the triangle before the document, and then select an attachment.
- Right click a non-image document and select View document in associated application from the context menu to view the document in an associated application.
- Right click a document and select **Duplicate** from the context menu to duplicate
  the document or selected pages of the document. See How do I duplicate one or
  more pages of a document? and How do I duplicate a document?.
- Right click a document and select Find Document from the context menu to find a
  document within a batch where a displayed metadata field matches the criteria in
  the Find field. See How do I find a document?.
- Below the batch list tree, Total number of batches displayed indicates the total number of batches being displayed on the client currently.

Table 2-1 describes the batch pane toolbar buttons and keyboard shortcuts.

Table 2-1 Batch Pane Buttons and Keyboard Shortcuts

| Batch Pane  | Button Name       | Shortcut            | Description                                                                                                    |
|-------------|-------------------|---------------------|----------------------------------------------------------------------------------------------------|
| Buttons     |                   |                     | ·                                                                                                    |
| Cust Docs ▼ | Client Profiles   |                     | Select a profile to apply its settings when scanning or importing batches. A client profile must always be selected when creating, updating, or releasing batches.                                                                                                    |
|             | Capture           | F9                  | Begin scanning or importing documents, using the selected client profile, capture settings, and capture source.                                                                                                    |
| % +         | Capture Settings/ | Ctrl+S (Settings)   | This button has two functions:                                                                                                    |
|             | Capture Source    | Ctrl+Alt+S (Source) | <ul> <li>Click its left side (Capture Settings) to change capture settings for the selected scanner or for the import source.</li> <li>Settings you select are saved for the client profile.</li> <li>Click the triangle on its right side (Capture Source) to select a scanner or the import source as the capture source.</li> </ul> |

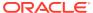

Table 2-1 (Cont.) Batch Pane Buttons and Keyboard Shortcuts

| Batch Pane<br>Buttons | Button Name        | Shortcut                             | Description                                                                                                    |
|-----------------------|--------------------|--------------------------------------|----------------------------------------------------------------------------------------------------|
| <b>₁</b> / ‡          | Unlock/Release     | F10 (Unlock)<br>Ctrl+Alt+R (Release) | Click the <b>Unlock</b> button to unlock one or more selected batches, which synchronizes their data with the Capture server.                                                                              |
|                       |                    |                                      | If there are one or more release processes defined for the client profile, choose a release process to be performed when releasing the batches and click the <b>Release</b> button.                        |
|                       |                    |                                      | Either the <b>Unlock</b> button or the <b>Release</b> button will be visible to the user. To switch between the <b>Unlock</b> and <b>Release</b> buttons, click the triangle next to one of these buttons. |
| ×                     | Delete Batch       |                                      | Permanently remove one or more selected batches, including their documents and metadata.                                                                                                    |
| Q                     | Search             | F7                                   | Specify criteria to search for batches and filter the batch list. Filtering remains (even during batch refreshes) until you select the client profile again or clear the search criteria.                  |
|                       |                    |                                      | You can search based on batch name, creation date, status, priority, or processing state. Note that client profile settings can affect the batches displayed.                                              |
| Ð                     | Refresh Batch List | F5                                   | Reload the list of batches to reflect recent batch changes.                                                                                                    |
|                       |                    |                                      | Note that filtering remains during batch refreshes.                                                                                                    |
| ≅(                    | Find Document      | Ctrl+F                               | Finds a document within a batch where a displayed metadata field matches the criteria in the <b>Find</b> field.                                                                                            |
| <                     | Find Previous      | Shift+F3                             | This is a <b>Find</b> toolbar icon. Click to find the previous document within a batch where a displayed metadata field matches the criteria in the <b>Find</b> field.                                     |
| >                     | Find Next          | F3                                   | This is a <b>Find</b> toolbar icon. Click to find the next document within a batch where a displayed metadata field matches the criteria in the <b>Find</b> field.                                         |

- Press **Home** to select the first document. This keyboard shortcut selects the first document in the batch when a document is currently selected.
- Press **End** to select the last document. This keyboard shortcut selects the last document in the batch when a document is currently selected.

Table 2-2 describes batch list icons, which indicate whether you can work on a batch.

Table 2-2 Batch List Icons

| Batch<br>List<br>Icon | Icon Name              | Description                                                                                                    |
|-----------------------|------------------------|----------------------------------------------------------------------------------------------------|
| <b>å</b>              | Locked to You          | Indicates that the batch is locked to you, the user currently using the workstation.                                                                                                    |
|                       |                        | You can have multiple batches locked and open to you at once. Other users cannot access these batches until you release them.                                                                                                    |
| 0                     | Locked to Another User | Indicates that the batch is locked by another user.                                                                                                    |
| 1                     |                        | You cannot expand a batch that is locked by another user.                                                                                                    |
| <b>2</b> 77           | Queued for Upload      | Indicates that the batch is queued for upload and will be synchronized when a thread is available.                                                                                                    |
| <b>~</b>              | Unlocked               | Indicates that the batch is unlocked and ready for you or another user to select it to work on.                                                                                                    |
| <b>\$</b>             | Processing             | Indicates that the batch is currently undergoing processing and cannot be accessed.                                                                                                    |
|                       |                        | For example, depending on client profile settings, the batch's documents might be undergoing conversion, bar code recognition, or commit processing. You can click the <b>Refresh Batch List</b> button to check if the batch is still in the processing state. |
| A                     | Error                  | Indicates that the batch contains one or more documents with errors. See Handling batch errors.                                                                                                    |

# 2.3.2 How do I use the document pane?

Use the document pane to review and edit selected documents. This pane displays in the right pane whenever a document is selected in the batch pane. It displays details for the batch's documents, including a scrollable thumbnail view of document pages, in which:

- The selected thumbnail's page also displays as an adjacent full page view, allowing you to carefully review pages and further magnify them if needed. A dotted outline indicates the selected thumbnail.
- A light-colored bar between pages identifies the end of one document and the start of the next.
- You can drag and drop thumbnails from image documents to move pages within or between documents.

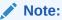

You cannot move pages contained in non-image documents.

 The tooltip on the thumbnail displays the page number for each page in a document.

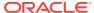

Toolbar buttons along the top of the pane allow you to make changes to documents or their pages, as listed in Table 2-3. Note that a document must be selected to use keyboard shortcuts.

Table 2-3 Document Pane Buttons and Keyboard Shortcuts

| Button | Name                         | Shortcut                                                                                                    | Description                                                                                                    |
|--------|------------------------------|----------------------------------------------------------------------------------------------------|----------------------------------------------------------------------------------------------------|
| 1      | Create New<br>Document       | Ctrl+E                                                                                                    | Create a new document, using the current page and all pages below it, until the next document.                                                                                                    |
|        | Remove/Delete<br>Documents   | Ctrl+Alt+D                                                                                                    | <ul> <li>Remove the selected document, adding its pages to the end of the previous document. (If the selected document is the first document in the batch, only an option to delete the document displays.)         Note that removing a document also removes its metadata values.     </li> <li>Delete the selected document, including all of its pages, from the batch.</li> <li>See How do I remove a document separation?.</li> </ul> |
| *0     | Create New<br>Attachment     | Ctrl+E                                                                                                    | Create a new attachment, using the current page and all pages below it. This button is available when page 2 or greater is selected in a document attachment.                                                                                                    |
| Q±     | Remove/Delete<br>Attachments | Ctrl+Alt+D                                                                                                    | Delete the selected attachment, including all of its pages, from the batch.                                                                                                    |
|        | Duplicate                    | Ctrl+U                                                                                                    | Duplicates the selected document, page, or pages.                                                                                                    |
| <      | Go to Page                   | <ul> <li>Ctrl+G (for the text field)</li> <li>Ctrl+P (to go to previous page)</li> <li>Ctrl+N (to go to next page)</li> </ul> | Enter a page number in the text field and press the ENTER key to navigate to a specific page in the current document.  Click the left arrow button to view the previous page in the current document.  Click the right arrow button to view the next page in the current document.                                                                                                    |
| E24-   | Insert Pages                 | No shortcut available                                                                                                    | Scan or import new pages into the batch, inserting them before the selected page. See How do I insert pages before a selected page?.  If scanning, prompts you to scan one page or all pages in the feeder.  If importing, prompts you to specify files to import.                                                                                                    |
| 科      | Append Pages                 | Ctrl+Alt+A                                                                                                    | Scan or import pages to add to the batch. See How do I append pages to a document or attachment?.  If scanning, prompts you to scan one page or all pages in the feeder.  If importing, prompts you to specify files to import, and to add them to the end of the selected document or to create a new document.                                                                                                    |

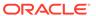

Table 2-3 (Cont.) Document Pane Buttons and Keyboard Shortcuts

| Button | Name                                    | Shortcut              | Description                                                                                                    |
|--------|-----------------------------------------|-----------------------|----------------------------------------------------------------------------------------------------|
| E C    | Replace Page                            | No shortcut available | Delete the selected page or all the pages (including the selected page and the linked pages) and replace the page(s) with the page you scan or import. See How do I replace a page?.                                                                                                    |
| Ľ.     | Delete Pages                            | Ctrl+D                | Delete one or more selected pages. See How do I delete a page?.                                                                                                    |
| r      | View document in associated application | No shortcut available | View a non-image document/attachment in its native application. See How do I view a document or an attachment in an associated application?.                                                                                                    |
| ■      | Database Lookup                         | Ctrl+L                | Perform a database search for the selected metadata field. This button is active only when configured for the metadata field. Enter a search value and click the <b>Database Lookup</b> toolbar button or press Ctrl+L. If multiple matching values display in a results list, select a value.                                                                                                    |
| Ê      | Copy Metadata<br>Values                 | Ctrl+Shift+C          | Copies metadata values from the selected document.  See How do I copy and paste metadata values?.                                                                                                    |
|        | Paste Metadata<br>Values                | Ctrl+Shift+V          | Pastes metadata values copied from another document into the current document.  Note:  Copying/pasting of metadata values is allowed only if the documents belong to the same batch.  Paste is supported only for a document with a document profile that matches the document profile of the source document (from which metadata values were copied) or if the target document (to which metadata values are being copied to) uses the Default document profile. The Paste Metadata Values icon and keyboard shortcut (Ctrl+Shift +V) are enabled only when paste is supported.  You can paste the copied values into multiple documents.  If you copy metadata values from a document with the Default document profile, then you can paste the copied values only into a document with the Default document with the Default document with the Default document with the Default document with the Default document with the Default document with the Default document with the Default document with the Default document with the Default document with the Default document with the Default document with the Default document with the Default document profile. |
|        |                                         |                       | See How do I copy and paste metadata values?.                                                                                                    |

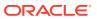

Table 2-3 (Cont.) Document Pane Buttons and Keyboard Shortcuts

| Button                | Name                                    | Shortcut              | Description                                                                                                    |
|-----------------------|-----------------------------------------|-----------------------|----------------------------------------------------------------------------------------------------|
| _                     | Clear Metadata<br>Values                | Ctrl+Shift+D          | Clears the metadata values for the selected document. This option is useful to clear all the values when you want to enter or paste new values into all the metadata fields. |
|                       |                                         |                       | See How do I clear metadata values in a document?.                                                                                                    |
| ⊕(                    | Zoom In                                 | Ctrl+I                | Increases the magnification of the selected page view. Click repeatedly to further zoom in.                                                                                  |
| Q                     | Zoom Out                                | Ctrl+O                | Decreases the magnification of the selected page view. Click repeatedly to further zoom out.                                                                                 |
| ÷                     | Fit to Window                           | Ctrl+W                | Changes the page display so that the entire page fits in the window.                                                                                                    |
| 1                     | Fit to Height                           | No shortcut available | Changes the page display so that the entire height fits in the window.                                                                                                    |
| $\longleftrightarrow$ | Fit to Width                            | No shortcut available | Changes the page display so that the entire width fits in the window.                                                                                                    |
| <b>1</b>              | Rotate Left                             | No shortcut available | Rotates the selected page to the left 90 degrees. The page is saved as last rotated (applies to images only).                                                                |
| 12.7                  | Rotate Right                            | Ctrl+R                | Rotates the selected page to the right 90 degrees. The page is saved as last rotated (applies to images only).                                                               |
| CIII                  | Flip                                    | No shortcut available | Rotates the selected page upside down 180 degrees. The page is saved as last rotated (applies to images only).                                                               |
| 同                     | Print Page                              | No shortcut available | Prints the selected page to the selected printer.                                                                                                    |
| 0                     | Show File Information                   | No shortcut available | Displays file information for the selected document.                                                                                                    |
|                       | View thumbnails horizontally/vertically | No shortcut available | Switches the thumbnail display between a vertical and horizontal orientation.                                                                                                |
| Small                 | Thumbnail size                          | No shortcut available | Displays thumbnails using a small, medium, or large view.                                                                                                    |

- Ctrl+Alt+N: Keyboard shortcut that selects the next document.
- Ctrl+Alt+P: Keyboard shortcut that selects the previous document.
- Ctrl+N: Keyboard shortcut that moves the thumbnail selection to the next page.
- Ctrl+P: Keyboard shortcut that moves the thumbnail selection to the previous page.
- Home: Keyboard shortcut that moves the thumbnail selection to the first page of the document. This shortcut works only when the cursor focus is in the thumbnail area.

- End: Keyboard shortcut that moves the thumbnail selection to the last page of the document. This shortcut works only when the cursor focus is in the thumbnail area.
- Ctrl + A: Keyboard shortcut that selects all thumbnail pages in the selected document. This shortcut works only when the cursor focus is in the thumbnail area

# 2.3.3 How do I use the metadata pane?

Use the metadata pane to index documents by completing their metadata values.

- The metadata pane displays when the selected client profile includes indexing and a document is selected in either the batch or document pane.
- Values you enter in the metadata fields apply to all pages in the selected document. To ensure standard input, metadata fields may use input masks or special formatting, numeric or date fields, choice lists, or database lookups, as described in Indexing documents. An asterisk indicates a required metadata field. See How does indexing work?.
  - For example, you might enter an account number or look up a value from the database, which might auto populate related metadata fields.
- Use the **Document Profile** field to identify the set of metadata fields to complete for the selected document.
  - For example, a batch of customer documents might contain correspondence and customer agreement document profiles. While indexing, you would select a *Correspondence* document profile each time you encounter a correspondence document and complete its fields, then select the *Customer Agreement* document profile each time you encounter an agreement document.
- To move between metadata fields using keyboard shortcuts, press Tab to move to the next metadata field, and Shift-Tab to move to the previous metadata field.
- Use the Attachment Type field to change the attachment type for a selected attachment. This field is not available for capture-only profiles.

# 2.3.4 How do I use the batch information pane?

Whenever you select a batch in the left batch pane, batch information displays in the right pane. Use the batch information to add or edit notes about the batch, and change its status or priority. You can also view the name of the user who created the batch and when it was created and last modified. See Working with batches.

# 2.4 Capture client uses

This section introduces ways that production, knowledge, and business users use Capture.

Capture users typically fall into one of the following categories:

 Production users launch Capture to process large volumes of batches and their documents. See Scenario 1: Scanning and indexing documents and Scenario 2: Scanning documents only for scanning, and Scenario 4: Indexing documents only for indexing.

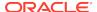

- Knowledge workers launch Capture to scan, import, and/or index documents occasionally as part of their job. See Scenario 1: Scanning and indexing documents and Scenario 3: Importing document files.
- Business application users launch Capture indirectly from their business application to quickly scan and attach documents related to business application records. See Scenario 5: Scanning or importing documents via business application.

# 2.4.1 Scenario 1: Scanning and indexing documents

This scenario applies to both a production user assigned to scan entire boxes of paper document folders and a user who scans document batches on an occasional basis. Regardless, the user must know the client profiles to use for different types of document batches. For example, this user might select:

- A client profile called Separator Pages to scan batches that have separator pages placed between documents.
- A client profile called Simplex or Duplex to scan batches that are composed of only single or double-sided documents.
- A client profile called *Prompt* that prompts the user to specify how documents are comprised.

Within the client, the user chooses a client profile configured for the type of batch to scan and begins capturing a batch. The user reviews and indexes each document, then unlocks or releases the batch. See Scanning documents for more information.

### 2.4.2 Scenario 2: Scanning documents only

In this case, the user's task is to scan batches of documents without indexing them. When scanning in Capture, a capture-only batch contains one document only, which may be separated into multiple documents and indexed later. For example, these batches may be later separated and indexed by users who index only (Scenario 4: Indexing documents only) or through an automated process such as bar code recognition or intelligent document recognition.

Within the client, the user chooses a client profile configured for capture only and begins capturing a batch. The user reviews each document, then unlocks or releases the batch. See Scanning documents for more information.

# 2.4.3 Scenario 3: Importing document files

This case involves creating batches by importing electronic files, either multiple image files or non-image files such as Microsoft Word or PDF files.

Within the client, the user chooses a client profile configured for the type of batch to import and begins capturing a batch by selecting files to import. The user reviews and indexes each document (if configured), then unlocks or releases the batch. See Importing documents for more information.

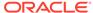

# 2.4.4 Scenario 4: Indexing documents only

In this case, the user's task is to assign metadata values to previously captured documents. For example, batches might have been scanned by production users, imported as electronic files, or imported as part of a bulk process.

Within the client, the user chooses an index-only client profile, then selects a batch to index. Typically, the batch list is filtered to display only batches that need indexing. If the documents are unorganized within the batch, all batch pages are assigned to the first document. The user creates new documents if needed. After indexing each document, the user unlocks or releases the batch. See How does indexing work? for more information.

# 2.4.5 Scenario 5: Scanning or importing documents via business application

This scenario begins from a business application rather than the Capture client. After completing customer entry fields, the user needs to scan or import a related document and attach it to the selected customer record.

The user clicks a **Scan** or **Import** button from a business application record. The client window displays and Capture immediately begins scanning or prompting for import, using the settings in a preselected client profile. Once captured, the batch is displayed. Often, metadata fields are automatically populated with values entered for the business application record.

Typically, the user reviews and indexes the documents, then releases the batch. The user returns to the business application record or another web page, and the document becomes attached to the business application record. See How do I scan or import from a business application? for details.

# 2.5 Setting preferences

Use preferences to select scanning settings, accessibility features, logging options, and other settings. To view and edit Capture client preferences:

1. Click the drop-down list arrow in the upper right corner of the window and select **Preferences**. The Preferences window displays.

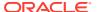

Figure 2-5 Preferences Window

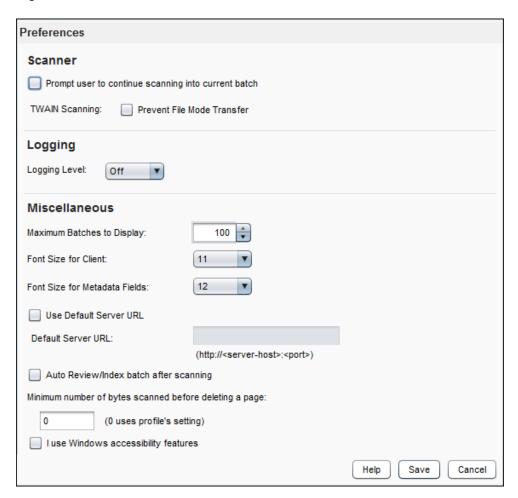

- 2. Set other preferences as needed.
  - For accessibility-related preferences, see Client Accessibility Features.
  - For scanning-related preferences, see How do I set scanning preferences?.
  - For logging preferences, see How do I set batch logging?.
  - For miscellaneous preferences, see How do I limit the batch list?.
- 3. Click Save.

# 2.5.1 How do I resize the window's panes?

You can resize the left and right panes as well as the batch and metadata panes. To resize, move the cursor over the pane separation. When the cursor changes to a double-headed arrow, click and drag to resize.

After resizing, the new dimensions are automatically saved and displayed the next time you open the client.

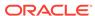

# Scanning and importing documents

In the Capture client, document capture occurs in one of two ways: you scan paper documents using a TWAIN-compliant device, or you import electronic files. This chapter provides details on how to scan and import documents, based on client profile settings.

This chapter covers the following main topics:

- Understanding scanning
- Scanning documents
- Importing documents

# 3.1 Understanding scanning

This section covers the following topics:

- How are image and non-image documents handled in Capture?
- · How does scanning work?
- How are documents created during scanning?
- How does importing work?

# 3.1.1 How are image and non-image documents handled in Capture?

Capture accommodates image and non-image documents:

- When you scan documents, Capture creates multiple page image documents. In the document pane, you can view and edit each page individually (for example, move and rotate pages), and also verify where one document ends, and the next begins.
- When you import non-image documents, Capture uses the client profile setting, taking one of the following paths:
  - Converts the file to a multiple page image document, as if you had scanned it.
     In the document pane, a thumbnail is displayed for each image, and you can select and edit individual pages (for example, move and rotate pages).
  - Imports the file and retains it in its native format. In the document pane, a
    thumbnail is displayed for each non-image page, up to a maximum number set
    in the client profile. You can index the document, but cannot edit its pages.
  - Prevents the file from being imported, and displays an error message.

# 3.1.2 How does scanning work?

Suppose you are handed one or more large boxes and instructed to scan their contents. You discover that each folder contains multiple customer documents, but they are assembled in many different ways. Some contain one page documents, some

double-sided documents, and others contain related documents of varying numbers of pages. How do you scan them in batches so that it is clear where one document ends and the next one begins?

To know how to scan documents, you must know several key items:

- How the documents are structured within each batch for scanning (see How are documents created during scanning?)
- Which client profile to use, so that it can be matched to the structure

For production scanning, you are likely to use an ADF (automatic document feeder), a scanner or multifunction device feature that automatically feeds in pages one at a time, allowing you to scan multiple-page documents without manually replacing each page.

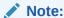

During scanning, the Capture client captures TWAIN related metadata such as bar codes, patch codes, printer string, and MICR (if available from the scanner), and saves them as attributes for use within client scripts. For information on file/page attributes, see How do I view file information? See Creating Client Scripts in *Developing Scripts for Oracle WebCenter Enterprise Capture*.

### 3.1.3 How are documents created during scanning?

When scanning, the selected client profile determines how documents are created and separated within a batch. Document separation and creation happen in one of these ways:

 Capture prompts you to select a document creation option when you start scanning.

You select simplex (one-sided), duplex (double-sided), or a variable number of pages, which is typically for use with separator pages. For more information about prompted scanning, see How do I create documents if prompted when scanning?.

 Capture automatically creates documents based on the selected client profile's settings.

For example, when you scan with a client profile configured for duplex scanning, Capture automatically creates a new document after scanning both sides of a page. Typically, the Capture workspace manager specifies how each client profile you use automatically creates documents.

For more information about scanning with separator sheets, see How do I scan using separator pages?.

After a batch's documents have been created, you can adjust them as needed in the document pane. For example, you can create new documents (How do I split a document, creating a new document?) and remove document separation (How do I remove a document separation?). You can also drag and drop pages between documents as needed.

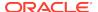

# 3.1.4 How does importing work?

You can import image documents, such as multiple page TIFF files, and non-image documents, such as Microsoft Word files, if allowed by the client profile. See How are image and non-image documents handled in Capture?. Instead of selecting a scanner source, select **Import Source**.

Each time you import, specify how to create documents in the batch if multiple files are selected:

- Create one document for all import files
- Create one document per import file

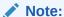

Multiple non-image files cannot be imported into one document. If you select multiple non-image files for import and specify to create one document for all import files, the Capture client displays an error message indicating that the selection is invalid.

After specifying a document creation option, select files to import. You can optionally rotate images upon import and delete source files after import.

# 3.2 Scanning documents

This section covers the following topics:

- How do I prepare documents for scanning?
- How do I select a scanner to use for Capture scanning?
- How do I select scanner settings?
- How do I scan documents?
- How do I scan or import from a business application?
- How do I scan using separator pages?
- How do I create documents if prompted when scanning?
- How do I set scanning preferences?

# 3.2.1 How do I prepare documents for scanning?

To prepare documents for scanning:

- 1. Make sure the scanner is turned on.
  - For some scanners, you must ensure that the scanner is powered on before turning on the computer.
- 2. Determine the client profile to use.

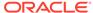

If needed, ask your Capture workspace manager which client profile to use for batches to scan, based on their structure. You should know how the client profile creates documents within batches, as described in How does scanning work?.

Organize documents into batches for scanning, inserting separator sheets between documents if needed.

For example, organize single-sided documents into a batch for use with a simplex client profile.

# 3.2.2 How do I select a scanner to use for Capture scanning?

To scan, you must have a TWAIN-compliant scanner available to your system.

Click the right side of the Capture Settings/Source button in the batch pane (Ctrl +Alt+S).

When you click the triangle, one or more capture sources are listed. A check mark displays next to the selected capture source, which may be a scanner or *Import Source*.

2. If you have multiple scanner sources listed, select one to use. To import rather than scan, select **Import Source**.

# 3.2.3 How do I select scanner settings?

Follow these steps to select scanner settings, which are specific to the selected scanner. Because capture settings are saved with the client profile, you can configure different scanner settings for each client profile. Note that you can set additional scanner options under Preferences, as described in How do I set scanning preferences?.

- 1. If needed, select the scanner source to which to apply settings.
  - Press **Ctrl+Alt+S** and choose a scanner, as described in How do I select a scanner to use for Capture scanning?.
- Click the left side of the Capture Settings/Source button in the batch pane (Ctrl +S).

Settings relating to the selected scanner display.

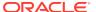

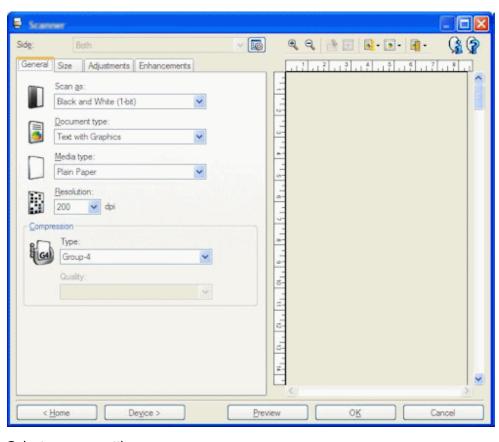

Figure 3-1 Example Scanner Settings

Select scanner settings.

See the documentation provided with the scanner for more information. Note that settings relating to color and resolution may be disabled, depending on client profile settings.

### 3.2.4 How do I scan documents?

Follow these steps to scan a batch. These instructions assume that you have prepared the documents for scanning as described in How do I prepare documents for scanning?.

- 1. Place the documents on the feeder tray of the scanner.
- 2. In the batch pane of the Capture client window, select a client profile.
- If needed, select a different capture source by clicking the right side of the Capture Settings/Source button and choosing an available scanner (How do I select a scanner to use for Capture scanning?).
- 4. Click the **Capture** button. If prompted, select a document creation option (How do I create documents if prompted when scanning?).

Capture begins scanning. If you encounter scanning problems, first check that the cables are properly connected and the scanner is powered on.

The batch is created in the batch pane list and locked to you. It displays in one of two ways:

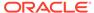

- The batch is selected in the batch pane and its batch information displays in the right pane.
- The batch is open in the batch pane with its first document selected, while
  options for editing and indexing documents display in the right pane and lower
  left pane, respectively. To set this display as the default setting, click the dropdown list arrow in the upper right corner of the window and select
  Preferences. In the Preferences window, select the Auto Review/Index
  batch after scanning field.

# 3.2.5 How do I scan or import from a business application?

For background information, see Scenario 5: Scanning or importing documents via business application. Note that when capturing from a business application, the client profile is preselected and cannot be changed.

- 1. In a business application, click the button to capture documents. For example, click a **Scan** or **Import** button on a business record screen.
  - The Capture client window displays. Depending on client profile settings, Capture may immediately begin scanning using the specified scanner, or you may be prompted to select files to import or begin scanning.
- 2. If importing, select one or more files to import.

After the scanned or imported batch is created, it displays in one of two ways:

- The batch is selected in the batch pane and its batch information displays in the right pane.
- The batch is open in the batch pane with its first document selected, while
  options for editing and indexing documents display in the right pane and lower
  left pane, respectively. To set this display as the default setting, click the dropdown list arrow in the upper right corner of the window, select Preferences,
  and select the Auto Review/Index batch after scanning field in the
  Preferences window.
- Review, edit, and index documents as needed. Metadata fields may already contain values.
- 4. If needed, click the **Capture** button in the batch pane to capture additional batches.
  - Typically, only batches from your current Capture client session are listed in the batch pane.
- Release batches by selecting one or more batches in the batch pane (holding down the Ctrl key), and clicking the Release button.
  - Depending on client settings, releasing batches may automatically sign you out of the Capture client and return you to the line of business web application. If not, click the drop-down list arrow in the upper right corner of the client window and select **Sign Out** to exit Capture.

### 3.2.6 How do I create documents if prompted when scanning?

Depending on client profile settings, the Document Creation Options window may display after you click **Capture** to begin scanning, prompting you to specify how to create documents.

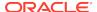

- Specify the contents of each document in the batch. You can choose:
  - One Page (Simplex): Select this option if all documents are single-sided.
  - Two Pages (Duplex): Select this option if all documents are double-sided.
  - Variable Number of Pages: Select this option if you are using separator sheets to define documents (as described in How do I scan using separator pages?) or if documents are neither all single-sided or all double-sided documents.

#### Click OK.

Capture scans and creates a batch based on the document creation option you chose.

If you chose **Variable Number of Pages** but did not insert separator sheets, Capture created a single document. Use the **Create New Document** button in the document pane to create document separations in the batch (How do I split a document, creating a new document?).

# 3.2.7 How do I scan using separator pages?

Separator pages provide a useful way of identifying where one document ends and the next one starts in a batch. To scan batches with documents divided by separator pages:

- 1. Before scanning, insert blank sheets between documents.
- 2. In the batch pane, select a client profile configured for separator sheet scanning.

  The profile must be set to either prompt you to choose a document creation option or to create documents with a variable number of pages. If needed, ask your Capture workspace manager about client profile use.
- Click the Capture button with a scanner source selected.
  - If the Document Creation Options window displays, select Variable Number of Pages. Select the Enable Separator Sheets field and enter a number in the Bytes field below it. The Bytes field defines the difference between a blank separator page and a page with a small amount of text. A blank page is detected if its file size (in bytes) is below a threshold value. The recommended number is 1500, which means Capture considers each page on which it finds fewer than 1500 bytes to be a blank page, and deletes it from the batch. If you encounter problems with this setting, increase or decrease the number of bytes as required.
  - If no prompt displays, Capture looks for blank pages while scanning and upon detecting one, creates a new document and discards the blank page. A blank page is detected if its file size (in bytes) is below a separator sheet threshold value configured in the client profile.
- 4. View the new batch's documents. The blank separator sheets were discarded when the batch was created.

### 3.2.8 How do I set scanning preferences?

In addition to scanner settings you configure using the **Capture Settings/Source** button (see How do I select scanner settings?), you can set additional scanning options under Preferences settings:

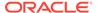

- 1. Click the drop-down list arrow in the upper right corner of the window and select **Preferences**. The Preferences window displays. See Setting preferences.
- Optionally select the Prompt user to continue scanning into current batch field.

When selected, a message displays after Capture completes the initial scan that asks if you want to continue scanning into the current batch. This option allows you to pause to insert more paper into the automatic document feeder after it runs out of paper, then scan the pages into the current batch. It is also useful when scanning pages one at a time into a batch.

3. If needed, select the **Prevent File Mode Transfer** field.

File mode transfer, which instructs the TWAIN-compliant driver to write image files to disk rather than transfer them by memory buffer, is the preferred approach, as it significantly increases scanning performance. However, file transfer mode can cause scanning issues with certain scanner drivers. If needed, select this field to turn off file transfer mode.

- 4. Optionally select the **Auto Review/Index batch after scanning** field to view a batch in the document pane immediately after completing scanning the batch.
- 5. In the **Minimum number of bytes scanned before deleting a page** field, optionally specify how blank pages should be detected and deleted.

In this field, set the number of bytes below which Capture considers a page blank and deletes it. If this value is 0, Capture uses the value configured in the client profile for blank page detection.

6. Click Save.

# 3.3 Importing documents

This section covers the following topics:

- How do I specify importing rather than scanning?
- How do I select import settings?
- How do I import files into a batch?

# 3.3.1 How do I specify importing rather than scanning?

To specify importing as the capture source:

- 1. In the batch pane, click the right side of the **Capture Settings/Source** button.
- 2. Select Import Source.
- 3. Click the **Capture** button to begin importing files.

### 3.3.2 How do I select import settings?

Follow these steps to select default import settings to display each time you import files. Import settings are saved with the selected client profile.

1. In the batch pane, click the left side of the Capture Settings/Source button.

The Import Settings window displays. (If scanner settings display instead, click the right side of the **Capture Settings/Source** button and select **Import Source**.)

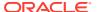

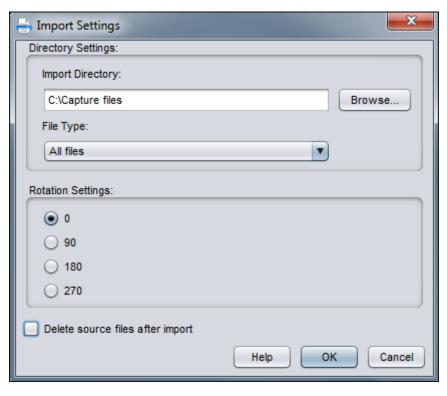

Figure 3-2 Selecting Import Settings

- 2. Click **Browse** next to the **Import Directory** field and specify a location from which to select files to import.
- 3. To import files of a specific type, select the type in the **File Type** field. For example, select **TIFF** to list TIFF files only. To display all files in the directory regardless of type, select **All files**.
- 4. In the **Rotation Settings** field, select a rotation degree (0, 90, 180, or 270). Capture rotates images during import as specified.
- 5. Select the **Delete source files after import** field to delete images from the import directory after they are successfully imported.
- **6.** Click **OK** to save the settings.

# 3.3.3 How do I import files into a batch?

Follow these steps to import image files (such as multi-page TIFFs) or non-image files (such as Microsoft Word or PDF files) into Capture. When importing non-image files, the selected client profile determines whether Capture converts the files to image format, imports them in their native format, or prevents them from being imported.

- In the batch pane, select a client profile.
   This profile contains the settings used to import and create Capture batches. If needed, ask a Capture workspace manager which one to use.
- 2. If needed, click the right side of the **Capture Settings/Source** button and select **Import Source** to specify importing rather than scanning.
- 3. Click the Capture button.

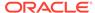

**4.** In the Import window, specify how to create documents (one document from multiple files or one document per file), and click **OK**.

Figure 3-3 Selecting an Import Document Creation Option

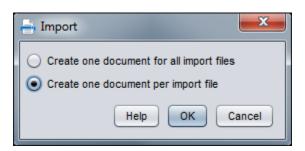

5. In the Select files to import window, select one or more files to import, holding down the Ctrl key to select multiple files.

The selected files are displayed in the File Name field.

6. Click OK.

A new batch containing the imported files is selected in the batch pane.

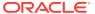

4

# Reviewing and editing documents

Whether you are working with documents at a production or small batch level, most likely you will need to review and adjust them in the document pane. This chapter describes how to review and update documents before releasing them for indexing, further processing, or writing to a content repository.

This chapter covers the following main topics:

- Reviewing documents and pages
- Editing documents and pages
- Creating and removing documents
- Creating and removing attachments
- Adding, replacing, and deleting pages

# 4.1 Reviewing documents and pages

This section covers the following topics:

- How do I automatically review and index documents after capturing them?
- How do I zoom in and out of the selected page?
- How do I resize or reposition the thumbnail display?
- How do I go to a specific page?
- How do I print a page?
- How do I view a document or an attachment in an associated application?
- How do I view file information?
- How do I find a document?

# 4.1.1 How do I automatically review and index documents after capturing them?

After you scan or import a batch, its properties are displayed by default in the right pane. You can set a preference so that the document pane is automatically displayed instead, with the first page in the first document of the batch selected.

- 1. Click the drop-down list arrow in the upper right corner of the window and select **Preferences**. The Preferences window displays.
- 2. Select the Auto Review/Index batch after scanning field.

## 4.1.2 How do I zoom in and out of the selected page?

Use the **Zoom In**, **Zoom Out**, **Fit to Height**, **Fit to Width**, and **Fit to Window** buttons to enlarge or reduce the image in the viewer to examine image quality. These settings

are not saved with the batch. When you open a batch, its images are always displayed in the **Fit to Window** size.

- In the document pane, click the **Zoom In** button to enlarge the image. Click the **Zoom Out** button to reduce the image.
- Another way to zoom is to click and drag a rectangular area on the image using the left mouse button (rubberband zooming).
- Click the **Fit to Height** button to change the page display so that the entire height fits in the window.
- Click the **Fit to Width** button to change the page display so that the entire width fits in the window.
- At any point, click the Fit to Window button to display the entire image in the viewer.

## 4.1.3 How do I resize or reposition the thumbnail display?

You can display the scrollable thumbnail bar either vertically (default) or horizontally. To resize the panes, click and drag the pane separator (How do I resize the window's panes?).

After you resize or reposition the thumbnail display, Capture saves the new settings for subsequent sessions.

- 1. In the document pane, click the **Thumbnail size** button in the toolbar.
- Select Small, Medium, or Large, and the thumbnail size changes to reflect your new selection.
- 3. Click the **View thumbnails horizontally/vertically** button to switch the display to horizontal or vertical thumbnails. if desired.

## 4.1.4 How do I go to a specific page?

Use the Go to Page text box (or the keyboard shortcut Ctrl+G) to go to specific pages.

In the document pane, enter a page number in the Go to Page text box to go to a
specific page in the current document. You can also use the keyboard shortcut
(Ctrl+G) to bring the focus on to the Go to Page text box from anywhere within the
client application.

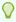

#### Tip:

To view the page number of a page, hover the cursor over a page thumbnail and view the tooltip. The tooltip displays the page number of that specific page.

- Click the **Previous Page** button (or use the keyboard shortcut Ctrl+P) to go to the previous page in the current document.
- Click the **Next Page** button (or use the keyboard shortcut Ctrl+N) to go to the next page in the current document.

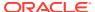

## 4.1.5 How do I print a page?

To print a scanned or imported page:

- 1. In the document pane, select the page to be printed by selecting its thumbnail.
- Click the Print Page button. In the Print window, select the printer and configure settings as needed. The page is printed.

# 4.1.6 How do I view a document or an attachment in an associated application?

To view a non-image document or a non-image attachment in an associated application, you can either:

- Right click a document or an attachment and select View document in associated application from the context menu.
- Select the document or attachment in the batch pane and click View document in associated application from the document pane's toolbar.

## 4.1.7 How do I view file information?

Select the document or attachment in the batch pane and click the **Show File Information** button from the document pane's toolbar to view information about a document or attachment. For image documents or image attachments, select a page in the document pane to display information about the page. The File Information window is displayed listing the following details about the file or page:

Table 4-1 File Information

| Property              | Description                                                                                                    |
|-----------------------|----------------------------------------------------------------------------------------------------|
| System Identification | The attributes listed under this group are:  Workspace  Workspace ID  Batch Name  Batch ID  Document ID  Attachment ID                                                                                                    |
|                       | <b>Note:</b> The <b>Document ID</b> attribute is displayed only for documents and the <b>Attachment ID</b> attribute is displayed only for attachments.                                                                    |
| File                  | The attributes listed under this group are:  • System File Type  • File Name  • Original File Name  • File Location  • Size  • Date modified  Note: The Original File Name attribute is displayed only for nonimage files. |

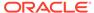

Table 4-1 (Cont.) File Information

| Property<br>Image | Description                                                                                                    |
|-------------------|----------------------------------------------------------------------------------------------------|
| Image             |                                                                                                    |
|                   | The attributes listed under this group are:                                                                                                    |
|                   | • Format                                                                                                    |
|                   | • Author                                                                                                    |
|                   | <ul> <li>Compression</li> </ul>                                                                                                    |
|                   | Color bit depth                                                                                                    |
|                   | • Width                                                                                                    |
|                   | Height                                                                                                    |
|                   | Resolution - Horizontal                                                                                                    |
|                   | Resolution - Vertical                                                                                                    |
|                   | Photometric Interpretation                                                                                                    |
|                   | Bits per sample                                                                                                    |
|                   | • Endorsement                                                                                                    |
|                   | • Bar codes                                                                                                    |
|                   | • MICR                                                                                                    |
|                   | Patch code                                                                                                    |
|                   | Note: The Image property group is displayed only for image files. The following attributes are displayed only for TIFF images: Author, Photometric Interpretation, and Bits per sample. |
|                   | The <b>Endorsement</b> , <b>Bar codes</b> , <b>MICR</b> , and <b>Patch code</b> attributes are displayed only if they contain values.                                                   |
| Tiff Tags         | Displays tag numbers and tag values. This property is displayed only for TIFF image files.                                                                                              |

Click the **Copy to Clipboard** button in the File Information window to copy the entire set of file attributes to the Windows clipboard.

#### 4.1.8 How do I find a document?

Perform the following steps to find a document within a batch where a displayed metadata field matches the criteria in the **Find** field:

- You can either select the document in the batch pane and click Find Document from the batch pane's toolbar or right click the document and select Find Document from the context menu. A horizontal toolbar with the Find Document options is displayed in the batch pane above the metadata pane.
- 2. Enter a value to search in the **Find** field. The search is case sensitive.
- 3. In the **Options** drop-down list select one of the following options:
  - Blank Required Fields: To find blank required fields.
  - Use wildcards: To specify wildcard characters in the Find field. Use ? as a
    wildcard to match any single character. Use \* as a wildcard to match zero,
    one, or more characters.
- To start the search, either press the ENTER key in the Find field or click Find Next or Find Previous. The search starts at the next metadata field after the current metadata field.
- 5. The document on which the search value is found is displayed. If no documents are found, the message "No documents found" is displayed.

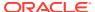

You can optionally continue to search by clicking the **Find Previous** or **Find Next** icons. Click the **Close Find Toolbar** icon to close the **Find** toolbar.

## 4.2 Editing documents and pages

This section covers the following topics:

- How do I increase an image's quality?
- How do I move a page to another document?
- How do I duplicate one or more pages of a document?
- How do I rotate or flip pages?
- How to cut or copy pages and paste them in image documents?

## 4.2.1 How do I increase an image's quality?

Many scanners have capabilities to improve black/white image quality using features such as noise removal and dynamic thresholding. Review your scanner's documentation to optimize image quality when scanning in black/white.

Follow these steps to increase image quality:

- 1. Make sure the scanner is operating optimally as described in its documentation (for example, ensure that the glass is clean).
- 2. In the batch pane, click the left side of the Capture Settings/Source button and adjust the available scanner settings (for example, adjust brightness and contrast for scanning). Note that a client profile may restrict you from changing some scanner settings such as DPI resolution and color.
- 3. If needed, contact your Capture workspace manager to request that scanner settings such as DPI or brightness and contrast be adjusted for the client profile.

## 4.2.2 How do I move a page to another document?

To move a page within a document or to another document, drag and drop the page's thumbnail to the new location.

**Note:** If you drag the only remaining page in a document to another document, the document is automatically removed.

## 4.2.3 How do I duplicate one or more pages of a document?

Follow these steps to duplicate one or more pages of a document to a new document:

 Select one or more pages of an image document and either click **Duplicate** from the document pane's toolbar or right click the document and select **Duplicate** from the context menu.

The Duplicate window is displayed.

- 2. Select the **Selected Pages** option.
- 3. Specify the number of copies to be created in the **Number of Copies** field. The default value is 1 and the maximum value is 10.

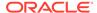

- 4. Select the **Keep Metadata Values** field if you want the duplicated document(s) to have the same document profile and metadata values as the source document.
- Click OK.

The duplicated document(s) that are newly created using the selected pages are inserted immediately after the source document in the batch/document list tree.

## 4.2.4 How do I rotate or flip pages?

To rotate or flip pages:

 In the **Document** pane, select the thumbnails of one or more pages to rotate or flip.

Hold down the Ctrl key to select multiple thumbnails. If you scanned an entire batch upside down, press Ctrl+A to select all pages before selecting the Flip option described in the next step.

- Click one of the rotate buttons. Rotating or flipping a page saves it that way within the batch.
  - Click Rotate Left to rotate images 90 degrees counterclockwise.
  - Click Rotate Right to rotate images 90 degrees clockwise.
  - Click Flip to rotate images by 180 degrees.

## 4.2.5 How to cut or copy pages and paste them in image documents?

You can cut or copy pages and paste them within the same image document or into an image document belonging to the same batch.

To cut/copy and paste pages:

 Select a document from which you want to cut/copy pages and then select one or more page thumbnails to cut/copy in the document pane.

#### Note:

- You can cut/copy pages from an image document and paste them
  within the same image document or into an image document
  belonging to the same batch. You cannot cut/copy and paste pages
  from or to non-image documents.
- Hold down the Ctrl key to select multiple thumbnails.
- If you copied one or more pages, you can paste them multiple times but if you cut one or more pages, you can paste them only once.
- 2. Right-click a selected thumbnail and from the right-click menu, select **Cut** or **Copy**.
- Right-click the page thumbnail before or after which you want to paste the pages, and select Paste Before or Paste After from the right-click menu. The pages are pasted.

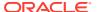

## 4.3 Creating and removing documents

This section covers the following topics:

- How do I split a document, creating a new document?
- How do I remove a document separation?
- How do I delete a document and its pages?
- How do I duplicate a document?

## 4.3.1 How do I split a document, creating a new document?

For example, suppose you realize that certain pages belong to another customer and need to be in a separate document.

- 1. Select the page at which to create a new document.
- 2. From the document pane toolbar, click the **Create New Document** button.

A new document that starts with the current page and includes all pages below it until the next document is created.

## 4.3.2 How do I remove a document separation?

Follow these steps to remove a document separation, which appends the selected document's pages to the previous document. To delete a document and its pages instead, see How do I delete a document and its pages?

- Select the document to merge with its previous document.
  - If you select the first document in a batch, you are prompted to delete the document because it has no previous document.
- 2. Click the Remove/Delete Documents button.

Figure 4-1 Deleting a Document or Removing a Document Separation

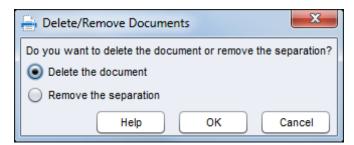

3. When prompted, select the option to remove the separation and click **OK**. The document is merged with its previous document.

## 4.3.3 How do I delete a document and its pages?

Follow these steps to delete a document and its pages.

1. Select the document to delete.

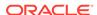

You can select the document in the batch pane or select one of its thumbnails in the document pane.

- 2. Click the **Remove/Delete Documents** button in the document pane's toolbar.
- 3. When prompted, select the option to delete the document and click **OK**.

## 4.3.4 How do I duplicate a document?

Follow these steps to duplicate a document:

 You can either select the document in the batch pane and click **Duplicate** from the document pane's toolbar or right click the document and select **Duplicate** from the context menu.

The Duplicate window is displayed.

- 2. Select the **Current Document** option.
- 3. Specify the number of copies to be created in the **Number of Copies** field. The default value is 1 and the maximum value is 10.
- Select the Keep Metadata Values field if you want the duplicated document(s) to have the same document profile and metadata values as the selected source document.
- 5. Click OK.

The newly created duplicated document(s) are inserted immediately after the currently selected source document in the batch/document list tree.

To duplicate one or more pages of a document, see How do I duplicate one or more pages of a document?

## 4.4 Creating and removing attachments

This section covers the following topics:

- How do I create a new attachment when appending pages?
- How do I split an attachment, creating a new attachment?
- How do I delete an attachment and its pages?

## 4.4.1 How do I create a new attachment when appending pages?

You can create a new attachment when appending pages to a document or attachment by scanning pages or importing files. Note that you can append an attachment to a batch that contains non-image items, but you cannot append pages to a non-image document or attachment. To append:

- 1. If needed, press Ctrl+Alt+S and set a capture source (How do I select a scanner to use for Capture scanning?). If scanning, place pages to append in the scanner.
- 2. In the batch or document pane, select the document or attachment to append to.
- 3. From the document pane's toolbar, click the **Append Pages** button.
- 4. In the Append Pages window, select the Create new attachment option. If importing, specify whether to create one attachment for all import files or an attachment for each file and then select files to import when prompted. Click OK.

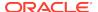

### 4.4.2 How do I split an attachment, creating a new attachment?

To create a new attachment:

- 1. From the source attachment, select the page at which to create a new attachment.
- 2. From the document pane toolbar, click the **Create New Attachment** button.

A new attachment that starts with the current page and includes all pages below it is created and listed below the source attachment in the batch pane.

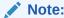

You can perform this task only for image attachments.

## 4.4.3 How do I delete an attachment and its pages?

To delete an attachment and its pages:

- Select the attachment to delete.
  - You can select the attachment in the batch pane or select one of its thumbnails in the document pane.
- 2. Click the **Remove/Delete Attachments** button in the document pane's toolbar.
- 3. Click **Yes** to delete the selected attachment and all its pages.

## 4.5 Adding, replacing, and deleting pages

This section covers the following topics:

- How do I insert pages before a selected page?
- How do I append pages to a document or attachment?
- How do I replace a page?
- How do I delete a page?

Note that you can edit individual pages in image documents or image attachments only. When editing non-image documents or non-image attachments, toolbar options for editing individual pages are disabled.

## 4.5.1 How do I insert pages before a selected page?

You can add to an image document or image attachment by scanning pages or importing files. To insert:

- 1. If needed, press **Ctrl+Alt+S** and set a capture source (How do I select a scanner to use for Capture scanning?). If scanning, place pages to insert in the scanner.
- 2. In the document pane, select the thumbnail page before which to insert pages.
- From the document pane's toolbar, click the Insert Pages button. If importing, select one or more files to insert.

The pages or files are inserted before the selected thumbnail's page.

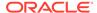

## 4.5.2 How do I append pages to a document or attachment?

You can append to a document or attachment by scanning pages or importing files. Note that you can append a document or attachment to a batch that contains non-image items, but you cannot append pages to a non-image document or attachment. To append:

- 1. If needed, press Ctrl+Alt+S and set a capture source (How do I select a scanner to use for Capture scanning?). If scanning, place pages to append in the scanner.
- 2. In the batch or document pane, select the document or attachment to append to.
- 3. From the document pane's toolbar, click the **Append Pages** button.

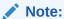

The **Create new document** option is disabled if appending to an attachment.

4. In the Append Pages window, select an append option and click **OK**.

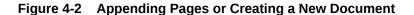

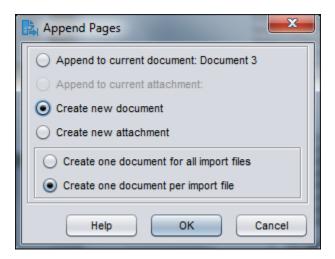

#### You can either:

- Append the scanned pages or imported files to the end of the selected document or attachment.
- Create a new document. If importing, specify whether to create one document for all import files or a document for each file, then select files to import when prompted.
- Create a new attachment. If importing, specify whether to create one attachment for all import files or an attachment for each file, then select files to import when prompted.

If scanning, the Document Creation Options window will display if you specified to create a new document and scan all the pages in the Append Pages window.

Based on your selections, the pages or files are appended or added in one or more new documents or attachments.

## 4.5.3 How do I replace a page?

You might want to replace a page in an image document or image attachment if a problem occurred while scanning and only half of the page was scanned. To replace a page:

- If needed, press Ctrl+Alt+S and set a capture source (How do I select a scanner to use for Capture scanning?). If scanning, place the replacement page in the scanner.
- 2. In the document pane, select the thumbnail of the page to replace.
- 3. From the document pane's toolbar, click the Replace Page button. Click Yes to confirm that you are deleting the selected page and replacing it with the page you are scanning or importing. If importing, select a file to replace the selected page. If there are duplicate pages of the page you are trying to delete, then choose if you want to replace only the selected page or all the pages (including the selected page and the linked pages) in the Replace Page dialog. Replace the pages with the page you are scanning or importing. If importing, select a file to replace the page.

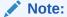

- When you duplicate a page in a document, the duplicated pages are linked to one another and also to the original source page.
   Therefore, when you try to replace such pages (which are linked to each other), you need to specify whether you want to replace only the selected page or all the pages (including the selected page and the linked pages).
- The Replace Page dialog shows the number of pages linked to the selected page. Click All to replace all the pages or click Selected to replace only the selected page. Click Cancel if you want to cancel the page replace.

Figure 4-3 Replacing Pages in an Image Document

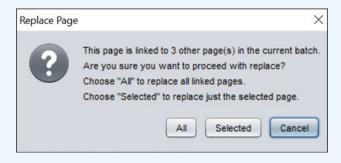

## 4.5.4 How do I delete a page?

To delete one or more pages in an image document or image attachment:

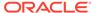

- 1. In the document pane, select the thumbnails of pages to delete. Hold down the Ctrl key to select multiple thumbnails.
- 2. Click the **Delete Pages** button and confirm the deletion.

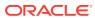

5

# Indexing documents

Metadata values allow you to classify documents, particularly for retrieving them later from a content repository by searching for one or more of their metadata values. Whether you are performing production indexing or indexing as part of scanning or importing, the same methods apply. This chapter describes how you select a document profile to match the type of document to index and the various ways you may complete metadata fields, depending on client profile settings. This chapter covers the following main topics:

- Understanding document indexing
- Indexing documents

## 5.1 Understanding document indexing

This section covers the following topics:

- How does indexing work?
- How do database lookups work?
- How do metadata fields use input masks?
- How do metadata fields use display formatting?
- How do choice list metadata fields work?

## 5.1.1 How does indexing work?

Follow these guidelines for indexing in the Capture client:

- If the selected client profile is configured for indexing, metadata fields display in the lower left pane when you select a document in the batch pane.
- All pages of a document share the same metadata values, so indexing one page
  of a document indexes all its pages. In the document pane, documents in a batch
  are visually divided by a light-colored bar. In the batch pane, documents are listed
  under their batch.
- An asterisk (\*) displays to the left of a metadata field name if it is required. A
  document is fully indexed when all required metadata fields contain a value.
  Documents do not need to be fully indexed to release the batch, but an error may
  occur in a later batch processing step. See Handling batch errors.
- To ensure standard input, metadata fields may use input masks or input formatting, choice lists, or database lookups, as described later in this section.
- To improve readability, you can adjust the font size of the metadata fields in the Preferences window. See How do I set scanning preferences?.

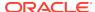

### 5.1.2 How do database lookups work?

A database lookup contains connection and search information to connect to a database and search for matching records associated with a metadata field value. Depending on the configuration, a list of search results may display, and database values may automatically populate other metadata fields when one database record is found. For example, a database lookup might be defined on a customer name field that then populates customer metadata fields such as customer Id and address. See How do I index by looking up values from a database?.

### 5.1.3 How do metadata fields use input masks?

If a metadata field uses an input mask, or filter, it controls what you can enter into the metadata field. For example, a mask might allow you to type numbers but not alphabetic characters into the field, or might limit your entry to four characters. If you type a character that does not conform to the mask, the system beeps and the application does not accept it. For example, a metadata field named *Invoice Number* might use an input mask that restricts entries to a 7-digit number.

## 5.1.4 How do metadata fields use display formatting?

A metadata field may use a display format to ensure that entries display in a certain format. When you move to another metadata field, Capture changes the data display, if needed, to match the display format. For example, an entry in a date field might be changed to display a standard date format. Note that the metadata value Capture saves is not changed.

#### 5.1.5 How do choice list metadata fields work?

A choice list field provides a list of values from which to choose. Click the triangle next to the field to display and select from the choice list. (Depending on client profile settings, a choice list may allow you to enter rather than select a value.)

Choice list fields can be dependent, where a selection in one choice list field (the parent) determines the choices displayed in a dependent choice list field (the child).

## 5.2 Indexing documents

This section covers the following topics:

- How do I index a document?
- How do I index by looking up values from a database?

#### 5.2.1 How do I index a document?

To index a document:

1. Select a document to index.

Either select the document in the batch pane or select any of its thumbnail pages in the document pane. The metadata pane displays in the lower left pane. Some metadata fields may already contain autopopulated values.

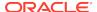

In the Document Profile field, select a document profile that matches the type of document to index.

For example, if indexing a customer order document, you might select a document profile with Customer Number, Customer Name, and Order metadata fields.

#### Note:

When changing the selected document profile, a message displays indicating that any values in fields not in the new profile will be discarded. Click **Yes** to continue.

- 3. Complete the required metadata fields. See Understanding document indexing. For indexing keyboard shortcuts, see Table 2-3.
- 4. Repeat steps 1 through 3 to index each document in a batch.

## 5.2.2 How do I index by looking up values from a database?

To perform a database lookup:

- 1. In the metadata pane, place the cursor in a metadata field for which a database lookup has been configured.
  - The Database Lookup button is active when you can perform a database search on the selected metadata field.
- 2. Enter the value to match. (Numeric fields often require exact values.)
  - In certain cases, you may be able to enter only the first few characters of the value to match, if allowed by the client profile. For example, you might enter  $_{\text{New}}$  in a metadata field called *Company* to search for records whose Company field name starts with *New*. However, displaying lookup results can take a long time when you enter partial values with many records to return.
- 3. Click the **Database Lookup** button.

The Database Lookup Results window is displayed if multiple records were found or if the Capture workspace manager chose to display it. Otherwise, values automatically fill one or more fields without displaying a list of results.

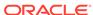

Database Lookup Results Employee Number Last Name First Name 97450009 Nelson Debra 97451004 Tresont Joshua 97451111 Second Second 97452222 Second Second 97452236 Greene Tom 97453333 Second Second 97454444 Second Second 97455124 Liabowski Anna 97455201 Thompson John 97455223 Hoble Dana 97455285 Newton Jeff Help Select Cancel

Figure 5-1 Selecting From Database Lookup Results

**4.** If lookup results were displayed, select a matching record and click **Select**. (You can also double-click a record to select it.)

Values from the database record are populated in the metadata fields.

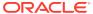

6

# Working with batches

A batch is a collection of scanned images or electronic document files (such as PDF or Microsoft Office files) that can be organized into logical documents and stored in a repository. Pages are scanned into batches where they can then be organized into documents, indexed and released. After batches of documents are scanned or imported, they are ready for review, indexing (if specified), editing, and release. This chapter describes how to use batches: how to view, filter, and find them, lock them to work on or release them, change their properties, or edit them.

This chapter covers the following main topics:

This chapter covers the following main topi

- Understanding batches
- Sorting, filtering, and searching for batches
- Editing batches
- Changing batch information
- Releasing batches

## 6.1 Understanding batches

This section covers the following topics:

- How are batches named?
- What happens when I lock or release a batch?

#### 6.1.1 How are batches named?

When batches are created, they are automatically named using the client profile's prefix (for example, SCAN or IMPORT), followed by an internal sequence number.

#### 6.1.2 What happens when I lock or release a batch?

- Batches are automatically locked to you when you create them by scanning or importing, or when you open (expand) them. This allows you to work on batches without another user attempting to access them. You can have many batches locked to your workstation.
- If there are no release processes defined and you unlock batches, Capture sends their documents and metadata to the Capture server and unlocks them.
- If you selected an available release process and released batches, the next action performed on a batch depends on the selected release process.
  - During batch release, a progress bar moves to the right on the batch name to indicate release progress. You can select and work on other batches while the batch release continues in the background.
- After release, the next action performed on a batch depends on its client profile settings.

- Batches may move to a post-processing step, such as bar code recognition, document conversion, or committing to a content repository.
- Batches may become unlocked, allowing other users to lock and edit them.
   For example, after scan operators create, review, and edit batches, they might release them to index operators who select, index, and release them for post-processing.

## 6.2 Sorting, filtering, and searching for batches

This section covers the following topics:

- · Which batches are listed in the batch pane?
- How do I search for batches or filter the list?
- How do I sort the batch list?
- How do I limit the batch list?

#### 6.2.1 Which batches are listed in the batch pane?

The following guidelines describe which batches display in the batch pane:

Batches locked to you are always listed, unless you have set a limit on the
maximum number to display under Preferences (see How do I limit the batch list?).
Batches locked to you display the following icon:

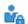

- Whether you see batches that are unlocked or locked to other users depends
  on settings in the selected client profile. For example, the batch list may be limited
  to batches with a certain prefix, in a certain state (such as error or processing), or
  with a selected status or priority. (Note that you cannot open batches locked to
  another user or process.)
- You can filter the batch list displayed using search options. A filter remains
  during refreshes until you remove it. For example, you might filter the batch list to
  display a limited set of batches, such as high priority batches or older batches
  only, or search for batches containing one or more documents that encountered
  an error.

#### 6.2.2 How do I search for batches or filter the list?

You can search for batches by name, date, status, priority, and state. Note that the filtered list always includes batches locked to you in addition to the search results.

To search for batches:

- 1. In the batch pane, click the **Search** button.
- In the Batch Search Criteria window, specify how to search for batches using the criteria listed in Table 6-1.

You can specify multiple search options. Keep in mind that all specified search fields must match for a batch to be found, although only one value *within* a search field needs to match. For example, if you select *Urgent* in the **Status** field and 8, 9, and 10 in the **Priority** field, batches with an Urgent status AND a priority of 8, 9

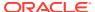

OR 10 are found. On the other hand, batches with an Urgent status but a priority of 0, or batches with no status and a priority of 8, 9, or 10, are not found.

Figure 6-1 Searching or Filtering Batches for Display

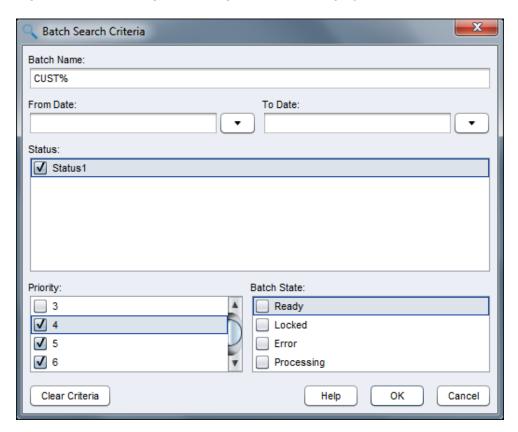

Table 6-1 Batch Search Criteria

| Search Criteria      | Description                                                                                                    |
|----------------------|----------------------------------------------------------------------------------------------------|
| Batch Name           | Enter a batch name to search for. You can specify a partial name followed by % to match one or more characters. For example, entering Batch% would match batches named Batch15 and Batches214. |
| From Date/To<br>Date | Search for batches created within a date range by clicking the calendar button adjacent to the date field and selecting a from date and an end date.                                           |
| Status               | Search for batches by their assigned status by selecting one or more statuses. Batches assigned any selected status will match.                                                                |
| Priority             | Search for batches by their assigned priority by selecting one or more priorities. Batches assigned any selected priorities will match.                                                        |

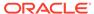

Table 6-1 (Cont.) Batch Search Criteria

| Search Criteria | Description                                                                                                    |
|-----------------|----------------------------------------------------------------------------------------------------|
| Batch State     | Search for batches by their system assigned state by selecting one or more states. Batches assigned any selected state will match. Available batch states include: |
|                 | <ul> <li>Ready: Batches are not locked and no errors have been encountered</li> <li>Locked: Batches are locked by any user</li> </ul>                              |
|                 | • <b>Error:</b> An error has been encountered in one or more documents in the batch                                                                                |
|                 | <ul> <li>Processing: Batches are currently being processed by a Capture processor or processor job</li> </ul>                                                      |

#### 3. Click OK.

The filtered search results display in the batch pane. Remember that batches locked to you always display in the batch pane, regardless of batch filter settings, and that batch filtering remains when you refresh the batch list until removed.

To remove a search filter:

- 1. In the batch pane, click the **Search** button.
- In the Batch Search Criteria window, click Clear Criteria, and then click OK.
   The batch pane no longer filters the list by search criteria.

#### 6.2.3 How do I sort the batch list?

You can sort the batch list to display batches to work on first. For example, you might sort by priority to address batches assigned a high priority first.

To sort the batch list:

- In the batch pane, click the column heading by which to sort. For example, click the **Priority** heading to sort by priority. The column is sorted and a triangle displays next to the column heading, indicating ascending or descending (inverted triangle) order.
- 2. Click the heading again if needed to change the sort order.

Note that clicking the heading repeatedly switches between ascending order, descending order, and the default sort order.

To sort by more than one column, hold down the Shift key and click another column.

#### 6.2.4 How do I limit the batch list?

To limit the number of batches listed in the batch pane:

- 1. Click the drop-down list arrow in the upper right corner of the window and select **Preferences**. The Preferences window displays.
- 2. In the **Maximum Batches to Display** field, set the maximum number of batches to list in the batch pane.

Limiting the list can increase performance. The default is 100.

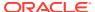

#### 3. Click Save.

To see the new batch list setting used, refresh the batch list or select a client profile.

## 6.3 Editing batches

This section covers the following topics:

- How do I edit an unlocked batch?
- How do I delete a batch?

#### 6.3.1 How do I edit an unlocked batch?

As described in How do I use the batch pane?, you can edit batches that are either unlocked or locked to you. You cannot edit batches locked to another user.

To edit an unlocked batch, select it in the batch pane, then click its triangle to lock it for your use. You can now edit its batch information or select and edit one of its documents.

#### 6.3.2 How do I delete a batch?

You can delete batches that are either unlocked or locked to you. Deleting a batch permanently removes all documents in the batch.

- In the batch pane, select a batch. Hold down the Ctrl key to select multiple batches.
- 2. Click the **Delete Batch** button. Click **Yes** to confirm the deletion.

## 6.4 Changing batch information

This section covers the following topics:

- How do I set or change a batch's priority?
- How do I set or change a batch's status?
- How do I add, edit, and delete batch notes?

## 6.4.1 How do I set or change a batch's priority?

You can assign a priority number to a batch. The priority ranges from 0 to 10, where 10 is the highest. A batch may have been assigned a default priority by the client profile, but you can change it.

- 1. In the batch pane, select a batch.
  - Batch information is displayed in the right pane. The **Priority**, **Status**, and **Batch Notes** fields are editable if the batch is locked to you. (If the batch is unlocked, lock it by clicking its triangle so the locked batch icon displays and the **Priority** field becomes editable.)
- 2. In the **Priority** field, select a new priority number from 0 to 10.
- 3. Click **Apply**. The priority value displays in the batch pane list.

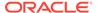

## 6.4.2 How do I set or change a batch's status?

You can assign a status to a batch from the list of available statuses. A batch may have been assigned a default status by the client profile, but you can change it.

1. In the batch pane, select a batch.

Batch information is displayed in the right pane. The **Priority**, **Status**, and **Batch Notes** fields are editable if the batch is locked to you. (If the batch is unlocked, lock it by clicking its triangle so the locked batch icon displays and the **Status** field becomes editable.)

2. In the **Status** field, select a new status.

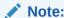

Contact your Capture workspace manager to add batch statuses.

3. Click **Apply**. The new status displays in the batch pane list.

#### 6.4.3 How do I add, edit, and delete batch notes?

You can attach a note to a batch, as a reminder or to alert other Capture users who might work on the batch. For example, you might enter a note indicating that a page is missing from a specified document in the batch.

1. In the batch pane, select a batch.

Batch information is displayed in the right pane. The **Priority**, **Status**, and **Batch Notes** fields are editable if the batch is locked to you. (If the batch is unlocked, lock it by clicking its triangle so the locked batch icon displays and the **Batch Notes** field becomes editable.)

- 2. In the **Batch Notes** field, enter, modify, or delete text.
- 3. Click **Apply**. A note icon in the Note column of the batch pane list indicates an attached note.

## 6.5 Releasing batches

Multiple release processes can be defined for a client profile in the Capture workspace. When releasing a batch in the Capture client, you can choose the release process to be performed from the list of defined release processes. Defining multiple release processes for a client profile is useful when you want to release the batch for processing by different batch processors using the same client profile.

For example, after releasing a batch, it might undergo document conversion, bar code recognition processing, or as a last step, commit processing to a repository.

- 1. In the batch pane, select one or more batches. Hold down the Ctrl key to select multiple batches.
- 2. If there are one or more release processes defined for the client profile, click the drop-down list arrow on the right side of the **Release** button and select a release process from the drop-down list. Click the **Release** button.

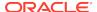

A bar displays on the batch name and moves to the right to indicate release progress. During release, you can select other batches and documents to work on them.

- 3. Optionally click the **Refresh Batch List** button to view the new state of the batch. Once the release is complete, one of the following may happen:
  - The batch disappears from the batch pane, such as after a successful commit.
  - The batch's icon displays a processing indicator (as shown in Table 2-2), indicating that it is undergoing further processing.
  - The batch's icon displays an error indicator (as shown in Table 2-2), indicating that one or more of its documents encountered an error.

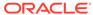

A

# Troubleshooting

This appendix describes common problems that you might encounter when using the Oracle WebCenter Enterprise Capture client.

This appendix contains the following section:

Handling batch errors

# A.1 Handling batch errors

You may occasionally encounter errors as you work with batches and release them. You may be able to resolve some common errors based on the error explanation provided. In other cases, you may need to contact your Capture workspace manager and provide the batch name and error displayed. This section lists some error examples.

For information on configuring logging, see How do I set batch logging?.

#### Errors while working on batches

- If you perform a database lookup and no records are found, the client displays the message, "No results were returned by the Database Lookup".
- When trying to view a non-image document in an associated application, if there is an error attempting to open the document in the associated application, the client displays the error message: "Failed to open document in an associated application. There may be no application associated to this document type".

#### Errors after releasing batches

 If an error occurs for a batch after you release it, such as during a post-processing step, the batch may display again in your batch pane, locked to you. (Note that a post-process may have renamed the batch.) You can right-click the document error icon and choose **Display Batch Errors** from the menu to view the error details.

Figure A-1 Viewing Batch Errors

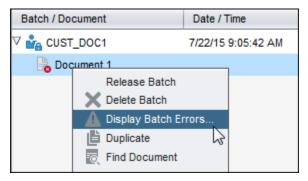

 If you released a batch without completing all required metadata fields in each document, an error occurs if Capture is set to commit the batch as a postprocessing step. Typically, Capture commits all documents and removes them from the batch. However, documents that contain errors remain in the batch. To resolve the error, open the batch, complete all required metadata fields in all documents (an asterisk \* is displayed to the left of their names), and release the batch again.

Figure A-2 Viewing Batch Processing Errors

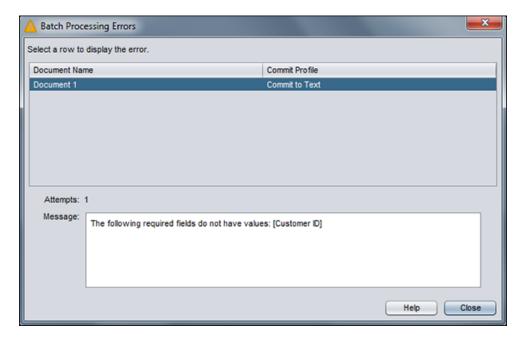

## A.1.1 How do I set batch logging?

Logging can be useful for tracking or monitoring batches. If a Capture workspace manager requests logging, follow these steps to activate logging or change its detail level.

- 1. Click the drop-down list arrow in the upper right corner of the window and select **Preferences**. The Preferences window displays.
- 2. In the **Logging Level** field, select a new level.

By default, logging is set to **Off**. Other values include **Severe**, **Warning**, **Info**, **Config**, **Fine**, **Fines**t, and **All**.

Log files are stored locally in the <code>.oracle\_capture\Log</code> directory in your home directory. A log file is named as follows:  $WC\{date\}$  where date is in the format of MMddyyyy.

3. Click Save.

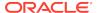

В

## Frequently Asked Questions

This appendix provides answers to frequently asked questions for the Oracle WebCenter Enterprise Capture client.

This appendix contains the following topics:

- Can I use my scanner's ISIS driver to scan documents?
- Can I use Kofax VRS to scan documents?
- Can I install the Recognition Processor and Commit Processor on Windows systems but have the client application hosted on Linux?
- Does the Capture client support 64 bit browsers?
- Which platforms support Searchable PDF?

#### Can I use my scanner's ISIS driver to scan documents?

No, the Capture client only supports TWAIN drivers. Most scanner manufacturers support the TWAIN standard. Contact your scanner manufacturer for more information.

#### Can I use Kofax VRS to scan documents?

Kofax VRS is supported using the TWAIN driver for VRS that is supplied with Kofax VRS. Consult your VRS documentation for more information.

# Can I install the Recognition Processor and Commit Processor on Windows systems but have the client application hosted on Linux?

Yes, refer to the installation and EDG guides for more information.

#### Does the Capture client support 64 bit browsers?

No, the Capture client only supports 32 bit browsers currently. Refer to the Capture Certification Matrix for information on supported browsers.

#### Which platforms support Searchable PDF?

Refer to the Capture Certification Matrix for a list of supported platforms.

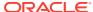

C

## How Do I?

This appendix provides answers to common How Do I? questions. This appendix covers the following main topics:

- How do I save different scanner settings for each client profile?
- How do I split a document into two documents?
- How do I merge documents into a single document?
- How do I move pages from one document to another?
- How do I reorder pages of a document?
- How do I flip all pages in a batch if the pages were scanned upside down?

# C.1 How do I save different scanner settings for each client profile?

You can configure different scanner settings for each client profile:

- Select a client profile to use for batches to scan, based on their structure.
   To scan, you must have a TWAIN-compliant scanner available to your system.
- 2. Click the drop-down list on the right side of the **Capture Settings/Source** button in the batch pane (Ctrl+Alt+S).
  - When you click the drop-down list arrow, one or more capture sources are listed. A check mark displays next to the selected capture source.
- 3. If you have multiple scanner sources listed, select one to use.
- Click the left side of the Capture Settings/Source button in the batch pane (Ctrl +S).

Settings relating to the selected scanner display.

5. Select scanner settings and click **OK**.

The scanner settings are associated with the client profile and saved on the local system associated with the current Windows users.

## C.2 How do I split a document into two documents?

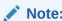

You can perform this task only for image documents.

1. Select the page at which you want to split the document into two documents.

From the document pane toolbar, click the Create New Document button. The selected page and subsequent pages of the original document are moved to a new document. The new document will appear directly below the original document.

## C.3 How do I merge documents into a single document?

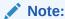

You can perform this task only for image documents.

- Select the document to merge with its previous document.
   If you select the first document in a batch, you are prompted to delete the document because it has no previous document.
- 2. Click the Remove/Delete Documents button.
- When prompted, select Remove the separation option and click OK.The pages of the selected document are appended to the previous document.

## C.4 How do I move pages from one document to another?

Drag and drop the thumbnails of pages from image documents to move pages from one document to another document.

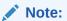

- Hold down the Ctrl key or Shift key to select multiple pages.
- If you drag the only remaining page in a document to another document, the document is automatically removed.
- You cannot move pages of non-image documents.

# C.5 How do I reorder pages of a document?

To reorder a page within a document, drag and drop the page's thumbnail to the new location. When you drag and drop a page to a new location, the selected page is moved before the target page.

#### Note:

- Hold down the Ctrl key or Shift key to select multiple pages.
- You cannot reorder pages of non-image documents.

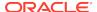

# C.6 How do I flip all pages in a batch if the pages were scanned upside down?

- 1. In the **Document** pane, press Ctrl+A to select the thumbnails of all the pages (applies to images only).
- 2. Click the **Flip** button to rotate all selected pages by 180 degrees. The page is saved as last rotated within the batch.

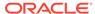